# **УТВЕРЖДАЮ**

Генеральный директор ООО «КИА»

\_\_\_\_\_\_\_\_\_\_\_\_\_\_\_\_\_В.Н. Викулин

«\_\_\_\_»\_\_\_\_\_\_\_\_\_\_\_\_\_\_\_\_2016 г.  $\overline{\mathrm{M}.\mathrm{n}}$ 

# **Инструкция**

# **Комплекс измерительно-вычислительный**

# **«ИВК-22»**

# **Методика поверки ИНСИ.425841.000.00 МП**

г. Москва 2016 г.

# **СОДЕРЖАНИЕ**

# Стр.

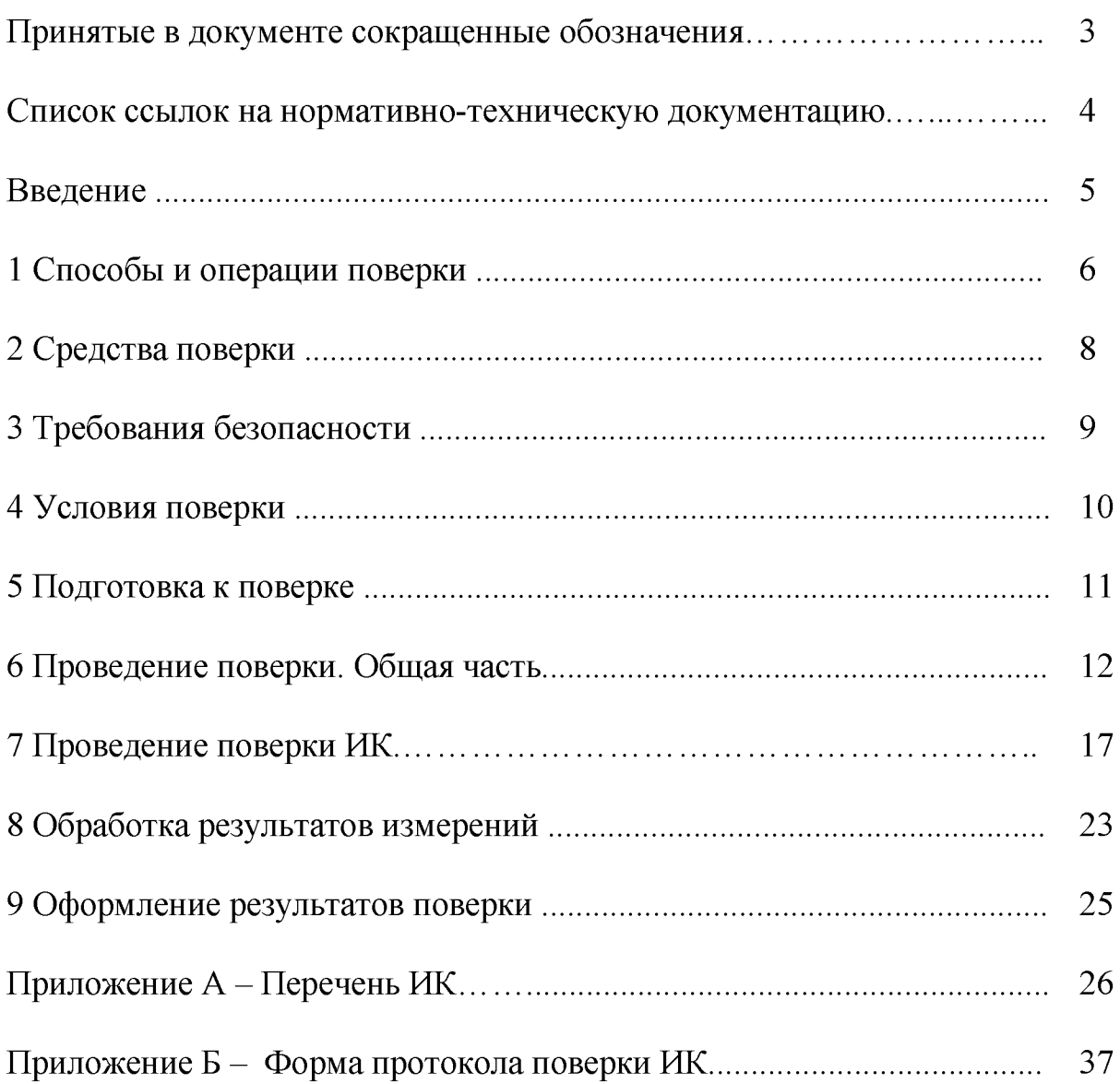

# ПРИНЯТЫЕ В ДОКУМЕНТЕ СОКРАЩЕННЫЕ ОБОЗНАЧЕНИЯ

<span id="page-2-0"></span>ВП - верхний предел диапазона измерений;

ИВК - комплекс измерительно-вычислительный;

ИК - измерительный канал;

МП - методика поверки;

MX - метрологические характеристики;

ПО - программное обеспечение;

СИ - средство измерений.

# СПИСОК ССЫЛОК НА НОРМАТИВНО-ТЕХНИЧЕСКУЮ ДОКУМЕНТАЦИЮ

<span id="page-3-0"></span>**ОСТ 1 01021-93 «Стенды испытательные авиационные газотрубных двигателей. Общие требования».**

**ПР 50.2.006-94 «ГСИ. Порядок проведения поверки средств измерений».**

**ГОСТ 8.009-84 «ГСИ. Нормируемые метрологические характеристики средств измерений».**

**МИ 2440-97 «ГСИ. Методы экспериментального определения и контроля характеристик погрешности измерительных каналов измерительных систем и измерительных комплексов».**

**ГОСТ Р 8.596-2002 «ГСИ. Метрологическое обеспечение измерительных систем. Основные положения».**

**МИ 1317-2004 «ГСИ. Результаты и характеристики погрешностей измерений. Формы представления. Способы использования при испытаниях образцов продукции и контроля их параметров».**

**ГОСТ Р 8.736-2011 «ГСИ. Измерения прямые многократные. Методы обработки результатов измерений. Основные положения».**

**«Правила технической эксплуатации электроустановок потребителей»**

**ПОТ Р М-016-2001, РД 153-34.0-03.150-00 «Межотраслевые правила по охране труда (правила безопасности) при эксплуатации электроустановок»**

**ГОСТ 12.1.019-2009 «ССБТ. Электробезопасность. Общие требования и номенклатура видов защиты».**

**ГОСТ 12.1.038-82 «ССБТ. Электробезопасность. Предельно допустимые значения напряжений прикосновения и токов».**

**ГОСТ 12.1.030-81 «ССБТ Электробезопасность. Защитное заземление, зануление».**

**ГОСТ 12.2.007.0-75 «ССБТ. Изделия электротехнические. Общие требования безопасности».**

**ГОСТ 12.1.004-91 «ССБТ. Пожарная безопасность. Общие требования».**

**ГОСТ 8.027-2001 «ГСИ. Государственная поверочная схема для средств измерений постоянного электрического напряжения и электродвижущей силы».**

**ГОСТ Р 8.764-2011 «ГСИ. Государственная поверочная схема для средств измерений электрического сопротивления».**

**ГОСТ 8.022-91 «ГСИ. Государственный первичный эталон и государственная поверочная схема для средств измерений силы постоянного электрического тока в диапазоне 1\*10-16 ^ 30 А».**

**ГОСТ 8.129-2013 «ГСИ. Государственная поверочная схема для средств измерений времени и частоты».**

# ВВЕДЕНИЕ

**Настоящая методика поверки распространяется на комплекс измерительновычислительный «ИВК-22» (далее - ИВК) и устанавливает порядок проведения и оформления результатов первичной и периодической поверки.**

**Межповерочный интервал - 1 год.**

**Структура ИВК приведена на схеме ИНСИ.425841.000.00 Э1.**

**Основные метрологические характеристики ИВК приведены в таблице 1.**

**Таблица 1**

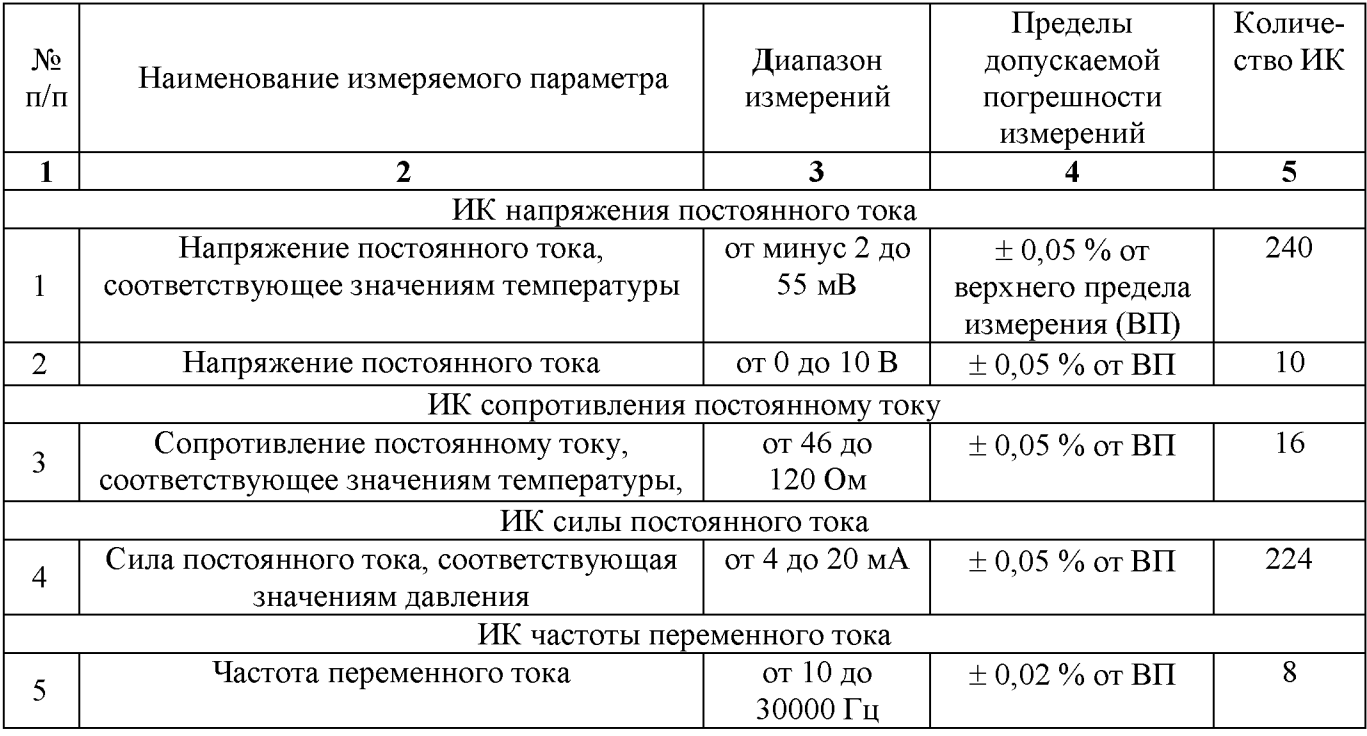

# 1 СПОСОБЫ И ОПЕРАЦИИ ПОВЕРКИ

<span id="page-5-0"></span>**1.1 МП разработана в соответствии с требованиями: ОСТ 1 01021-93, ГОСТ 8.009-84, ГОСТ Р 8.596-2002, МИ 1317-2004, ГОСТ 8.027-2001, ГОСТ Р 8.764-2011, ГОСТ 8.022-91, ГОСТ 8.129-99.**

**1.2 Перечень метрологических характеристик, подлежащих определению при поверке, приведен в таблице 2.**

**Таблица 2**

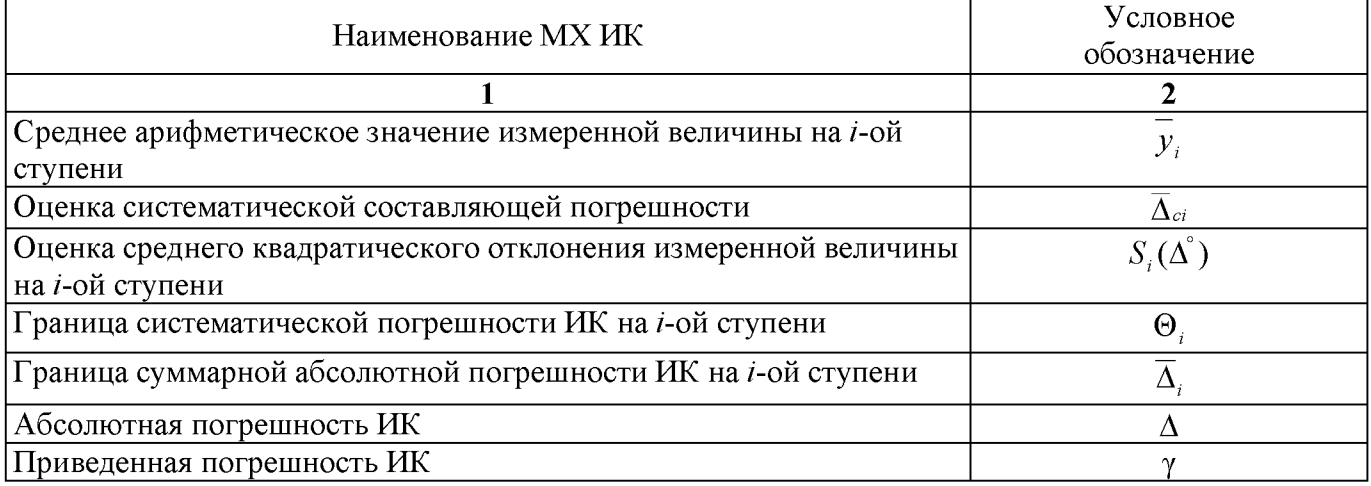

**Исходными данными для расчета МХ ИК являются выходные сигналы ИК, представляемые в виде массивов чисел**  $y_{ik}$ , полученные при подаче на вход поверяемого ИК входных величин  $x_i$ , **контролируемых по рабочему эталону, где** *i* **- индекс номера контрольной точки;** *к* **- индекс номера отсчета в контрольной точке.**

**1.3 Нормирование МХ.**

**1.3.1 МХ ИК определяются ГОСТ Р 8.736-2011.**

**1.4 Нормирование экспериментальных исследований.**

**1.4.1 Количество контрольных точек, линейно распределенных на диапазон измерения, в соответствии с рекомендациями, приведенными в МИ 2440-97 (Приложение 2) и с учетом предварительных исследований ИВК - не менее пяти.**

**1.4.2 Количество измерений в контрольной точке диапазона в соответствии с рекомендациями МИ 2440-97 и с учетом исследований, проведенных на этапе предварительных исследований ИВК - однократное измерение для всех ИК.**

**1.5 Операции поверки.**

**1.5.1 При проведении поверки ИК должны быть выполнены операции приведенные в таблице 3.**

**Таблица 3**

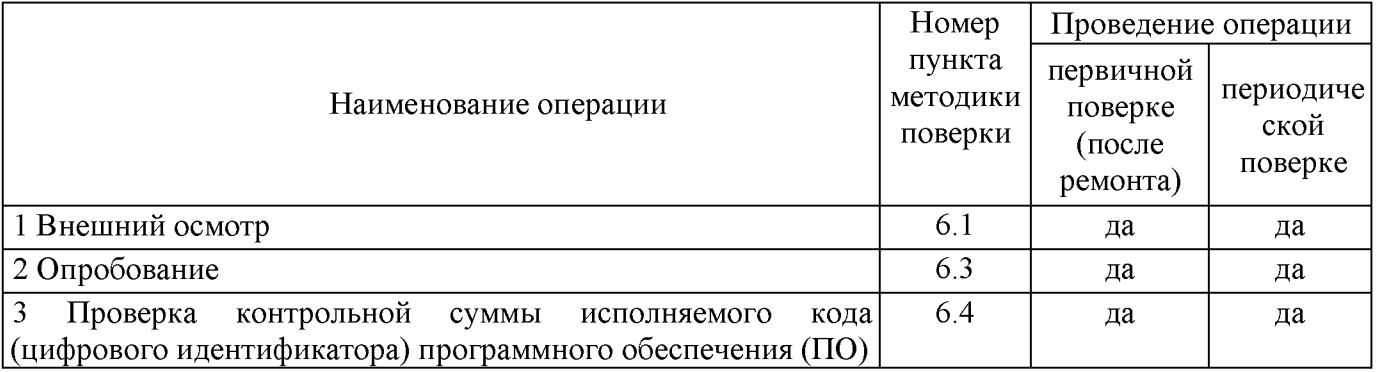

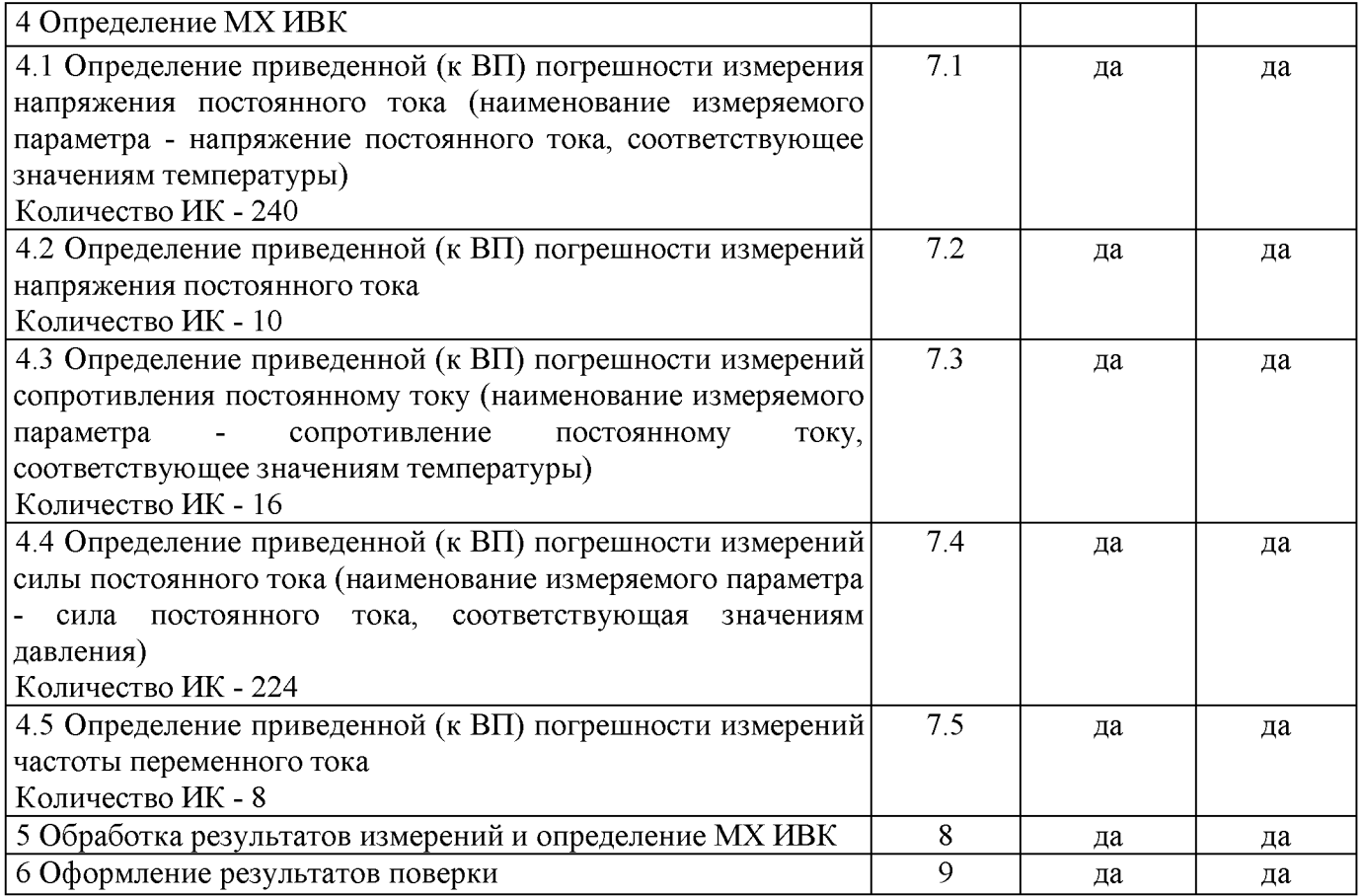

#### <span id="page-8-0"></span>2 СРЕДСТВА ПОВЕРКИ

**2.1. При проведении поверки используются основные и вспомогательные средства измерений (СИ), приведенные в таблице 4. Таблица 4**

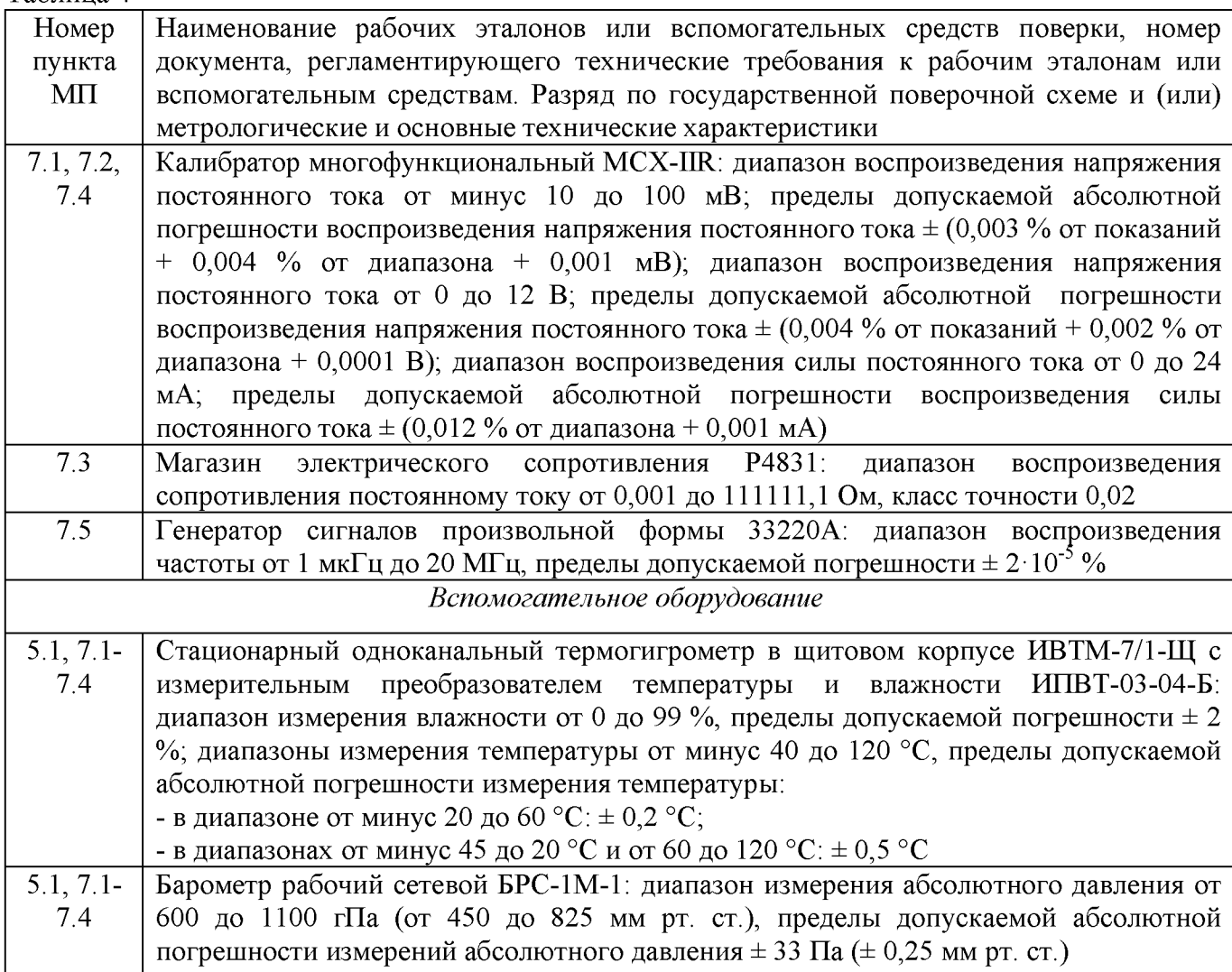

**2.2 При проведении поверки допускается применять другие СИ, удовлетворяющие по точности и диапазону измерения требованиям настоящей методики.**

**2.3 При поверке должны использоваться средства измерений утвержденных типов.**

**2.4 Используемые при поверке рабочие эталоны должны быть поверены в соответствии с требованиями приказа Минпромторга России от 2 июля 2015 г. № 1815 и иметь действующее свидетельство о поверке (знак поверки).**

**2.5 Рабочие эталоны должны быть внесены в рабочее помещение не менее чем за 12 часов до начала поверки.**

**2.6 Вспомогательные средства поверки должны быть поверены и иметь действующие свидетельства о поверке (знаки поверки).**

#### 3 ТРЕБОВАНИЯ БЕЗОПАСНОСТИ

**3.1 При проведении поверки необходимо соблюдать требования техники безопасности, предусмотренные «Правилами технической эксплуатации электроустановок потребителей» и «Межотраслевыми правилами по охране труда (Правила безопасности) при эксплуатации электроустановок» ПОТ Р М-016-2001 Р Д 153-34.0-03.150-00, ГОСТ 12.2.007.0-75, ГОСТ 12.1.019-2009, ГОСТ 12.1.038-82, ГОСТ 12.1.030-81, ГОСТ 12.1.004-91 и требования безопасности, указанные в технической документации на применяемые рабочие эталоны и вспомогательное оборудование.**

**3.2 Поверка ИВК должна осуществляться лицами не моложе 18 лет, изучившими её эксплуатационную и нормативно-техническую документацию и аттестованными в качестве поверителей.**

**3.3 Лица, участвующие в поверке ИВК, должны пройти инструктаж и аттестацию на знание правил техники безопасности, пожарной безопасности.**

# 4 УСЛОВИЯ ПОВЕРКИ

<span id="page-10-0"></span>4.1 При проведении поверки должны соблюдаться следующие условия:

Условия окружающей среды: Параметры электропитания: 

Примечание - При проведении поверочных работ условия окружающей среды средств поверки (рабочих эталонов) должны соответствовать регламентируемым в их инструкциях по эксплуатации требованиям.

#### 5 ПОДГОТОВКА К ПОВЕРКЕ

**5.1 При подготовке к поверке провести следующие работы:**

<span id="page-11-0"></span>**- проверить наличие поверочных клейм, а также свидетельства о поверке на основные и вспомогательные СИ;**

**- проверить целостность электрических цепей ИК;**

**- обеспечить оперативную связь оператора у монитора с оператором, задающим контрольные значения;**

**- включить вентиляцию и освещение;**

**- подготовить к работе все приборы и аппаратуры ИВК согласно руководству по эксплуатации ИНСИ.425841.000.00 РЭ;**

**- включить питание аппаратуры ИВК;**

**- ожидать прогрева аппаратуры 20 минут;**

**- перед началом поверки измерить и занести в протокол поверки условия окружающей среды (температура и влажность воздуха, атмосферное давление).**

# 6 ПРОВЕДЕНИЕ ПОВЕРКИ. ОБЩАЯ ЧАСТЬ

#### <span id="page-12-0"></span>6.1 Внешний осмотр

6.1.1 При внешнем осмотре проверить:

комплектность эксплуатационной документации ИВК;

отсутствие механических повреждений;  $\overline{a}$ 

отсутствие нарушений экранировки линий связи;

отсутствие обугливания и следов коррозии на изоляции внешних токоведущих частей **MBK:** 

отсутствие неудовлетворительного крепления разъемов;

- заземление электронных блоков ИВК.

6.1.2 Результаты внешнего осмотра считать положительными, если выполняются вышеперечисленные требования.

### 6.2 Настройка ПО Метрология

Выбрать ИК для поверки.  $6.2.1$ 

6.2.2 Запустить программную утилиту «Метрология» (рисунок 1) двойным щелчком левой кнопки мыши по пиктограмме «Метрология» на рабочем столе персонального компьютера 1 автоматизированного рабочего места операторов (АРМ1).

6.2.3 Указать файл конфигурации. Для этого в меню «Файл/Конфигурация» ввести полный сетевой путь к файлу конфигурации ИВК. При нажатии кнопки «Применить» программа загружает данные из указанного файла. При последующих запусках программы имя и путь к файлу конфигурации повторно вводить не требуется.

• Программа метрологической поверки 3.12.2 Файл Настройки ARTODE Из файла пуск Рассчитать **Bootor** Помо Коэфф. Значение Соединение с сервером не установлено  $323$ Пользователь: 2 Поверка измерительного канала  $A<sub>0</sub>$ Экранное имя Ед. изм. Имя Пин Значение вх. Значение вых Ед. изм. A1  $1.00000E+0$  $2P001$ 2P001 19.994631 2P001 MA 19.994631 MA  $\overline{N_2}$ Значение К Измер. знач., мА мA 18<br>16  $\frac{1}{2}$ Выходные эначения 8.001309  $\begin{array}{c} 14 \\ 12 \end{array}$ 11.997538  $\vert$  4 16 16.000352  $10$ 19.994641  $18$  $12$  $16$ 10 Входные зна —— Контрольные точки<br>—— Значения по полиному ско. **Nº Значение КТ.** Погрешн. Измер. Значение Систем Неисключ **Абс** погрешн.,<br>MA погрешн.,<br><sub>М</sub>Д ns A **эталона** по полиному мА погрешн.  $_{\rm MA}$  $MA$ мA мA 0.004560 0.005352 3.998540 3.998540 0.001460 0.001348  $\blacksquare$ 8.001180 8.001180 0.003880 0.001180 0.002514 0.004461 0.006639  $\sqrt{2}$  $\overline{3}$ 0.003880 11.997513 11.997513 0.002487 0.000542 0.005069 0.005069 16.000354 0.003880 16.000354 0.000354 0.000123 0.004286  $0.00428$  $\vert$  4 0.003880 19.994631 19.994631 0.005369 0.001315 0.007287 0.007874 5 No Диапазон Форма предст. Допускаемая Погрешность Ед. измер. Абс. погрешн. Коэфф. Значение  $\frac{MA}{0.007874}$ погрешности погрешность погрешности  $\overline{1}$  $4.20$ 

6.2.4 Настроить программу «Метрология» для проведения поверки.

#### Рисунок 1 - ПО поверки

6.2.4.1 Открыть окно «Выбор каналов» (рисунок 2) нажав на значок «Каналы» и добавить выбранный ИК (в соответствии с Приложением А) в таблицу «Выбранные каналы» нажав кнопку  $\langle \cdot \rangle$ 

| База каналов |              |              |                          |                          | Выбранные каналы |              |       |                |
|--------------|--------------|--------------|--------------------------|--------------------------|------------------|--------------|-------|----------------|
| Имя          | Экранное имя | Пин          | ссд                      | $\mathbb{A}$             | Имя              | Экранное имя | Пин   | ссд            |
| <b>1T152</b> | <b>1T152</b> | <b>1T152</b> | 1                        |                          | 2P001            | 2P001        | 2P001 | $\overline{2}$ |
| <b>1T153</b> | 1T153        | <b>1T153</b> | 1                        |                          |                  |              |       |                |
| 1T154        | <b>1T154</b> | <b>1T154</b> | $\blacksquare$           |                          |                  |              |       |                |
| 1T155        | <b>1T155</b> | <b>1T155</b> |                          |                          |                  |              |       |                |
| <b>1T156</b> | 1T156        | <b>1T156</b> | -1                       |                          |                  |              |       |                |
| <b>1T157</b> | <b>1T157</b> | <b>1T157</b> | 1                        |                          |                  |              |       |                |
| <b>1T158</b> | 1T158        | <b>1T158</b> |                          |                          |                  |              |       |                |
| 1T159        | 1T159        | <b>1T159</b> | 1                        |                          |                  |              |       |                |
| <b>1T160</b> | <b>1T160</b> | <b>1T160</b> | $\blacksquare$           |                          |                  |              |       |                |
| 1T161        | 1T161        | <b>1T161</b> |                          |                          |                  |              |       |                |
| 1T162        | <b>1T162</b> | <b>1T162</b> | и                        |                          |                  |              |       |                |
| <b>1T163</b> | 1T163        | <b>1T163</b> | $\blacksquare$           |                          |                  |              |       |                |
| <b>1T164</b> | 1T164        | 1T164        | 1                        | $\overline{\phantom{a}}$ |                  |              |       |                |
| ATAPT        | <b>ATAPF</b> | <b>ATANT</b> | $\overline{\phantom{a}}$ |                          |                  |              |       |                |
| Поиск        |              | Поле         |                          |                          |                  |              |       |                |
| 2p00         |              | Имя          |                          | ᅬ                        |                  |              |       |                |
| Фильтр       |              |              |                          |                          |                  |              |       |                |

Рисунок 2 - Окно выбора каналов

6.2.4.2 В меню «Настройки/Общие» открыть окно «Общие параметры» (рисунок 3) и выполнить следующие действия:

- выбрать операцию «Поверка» из выпадающего списка «Операция»;

- выбрать «Канал» из выпадающего списка «Объект»;

- установить значение частоты выборки в поле «Частота выборки, Гц», равное «100»;

- задать число наблюдений значения сигнала в контрольной точке в поле «Размер выборки», равное «50».

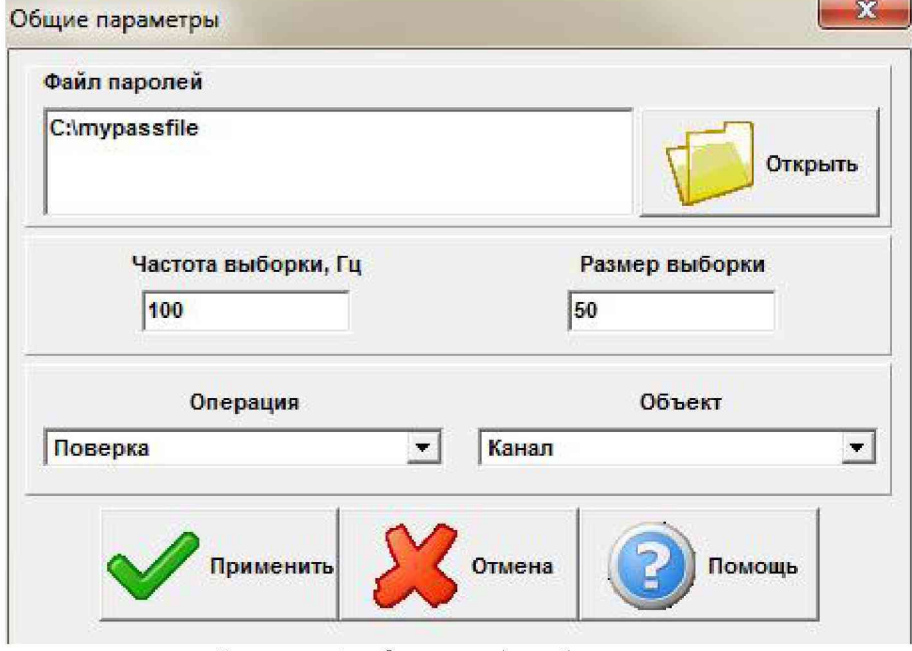

Рисунок 3 - Окно ввода общих параметров

6.2.4.3 Настроить параметры измерений в окне «Параметры измерений» (рисунок 4) выбрав в меню «Настройки/Измерения»:

**- убедиться в отсутствии выбора в ячейке «Циклы»;**

**- ввести значения контрольных точек сигнала с рабочего эталона, подаваемого на вход поверяемого ИК. Ввод возможен как вручную (при нажатии кнопки «Добавить»), так и** автоматически с равными интервалами в заданном диапазоне. Во втором случае вводится **значения начальной и конечной точки диапазона измерений данного ИК в соответствии с таблицей 1 и задается число контрольных точек. После чего нажимается кнопка «Рассчитать».**

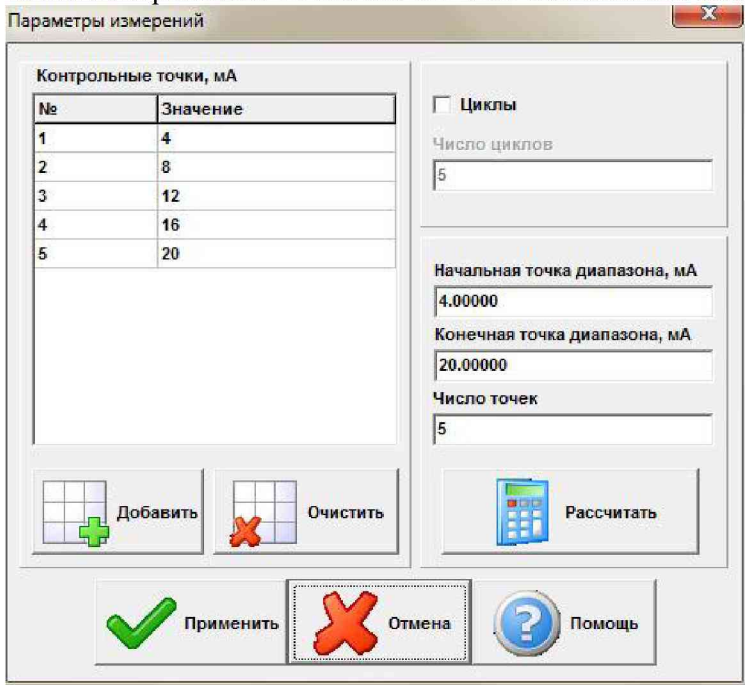

*Рисунок 4 - Окно параметров измерений*

**6.2.4.4 Занести параметры рабочего эталона в меню «Настройки/Эталоны». В поле «Выбранные эталоны» отображается перечень файлов с описаниями рабочих эталонов, применяемых в зависимости от выполняемых работ. Для добавления нового СИ нажимается кнопка «Добавить» и выбирается соответствующий файл. Для удаления из списка нажать кнопку «Удалить». Для создания файла описания нового эталонного средства или редактирования имеющегося нажать кнопку «Редактор эталонов». Где вводятся следующие параметры:**

**- «Название» - название рабочего эталона в произвольной форме;**

**- «Заводской №» - заводской номер эталонного СИ;**

**- «Поверен до (дата)» - дата очередной поверки рабочего эталона;**

**- «Физическая величина» - наименование физической величины, которую воспроизводит рабочий эталон (напряжение, ток, сопротивление и т.д.);**

**- «Единица измерения» - единица измерения воспроизводимой физической величины;**

**- «Постоянная составляющая погрешности» - неизменяемая часть погрешности рабочего эталона;**

**- «Погрешность ИЗ» - погрешность от измеренной величины (в процентах);**

**- «Шаг установки» - величина минимального дискретного изменения устанавливаемого значения на эталонном средстве;**

**- «Минимальное значение», «Максимальное значение» - пределы установки сигнала на рабочем эталоне.**

**Нажать кнопку «Сохранить», после чего введённые параметры эталона сохраняются в соответствующем файле.**

*Примечание - Значения погрешности эталона берется из паспорта СИ, которое используется как рабочий эталон при поверке ИК. В случае если у рабочего эталона нормируется только одна из погрешностей, в оставшемся поле задать «0».*

**6.2.4.5 В меню «Настройки/Расчеты» открыть окно «Параметры расчетов» (рисунок 5) и для каждой контрольной точки указать метод определения погрешности ИК от ВП.**

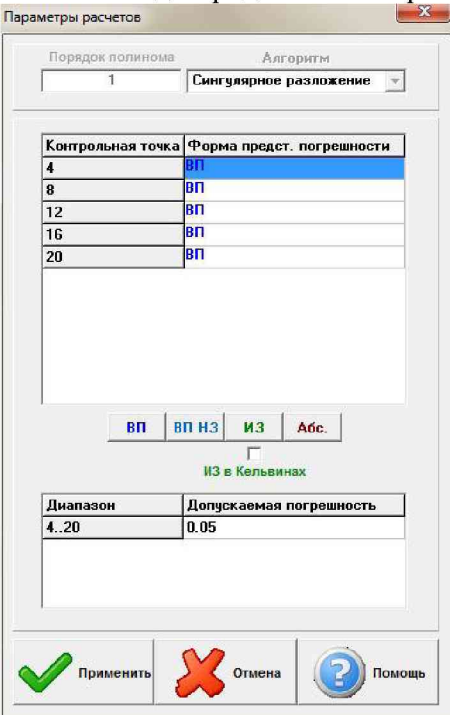

*Рисунок 5 - Окно параметров расчетов*

**6.2.4.6 Задать пределы допускаемой погрешности ИК в соответствии с приложением А в колонке «Допускаемая погрешность» в окне «Параметры расчетов».**

**6.2.5 Включить рабочий эталон в режиме воспроизведения диапазона измеряемого ИК.**

**6.2.6 Запустить испытания, нажав кнопку «Пуск». В этом случае отображается окно со значением первой контрольной точки (рисунок 6).**  $\sqrt{7}$ 

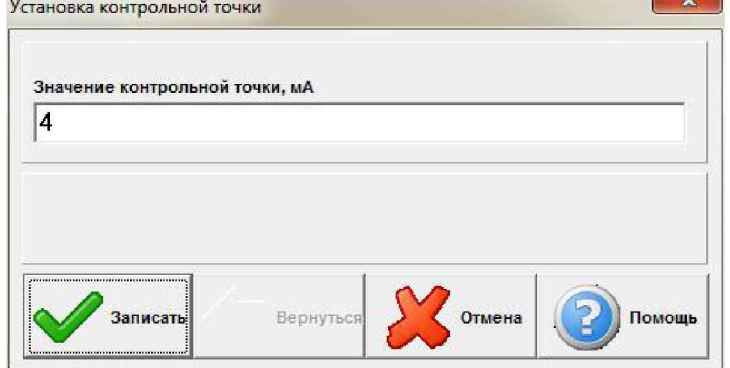

*Рисунок 6 - Окно с указанием устанавливаемой контрольной точки*

**6.2.7 Установить соответствующее значение эталонного сигнала на входах ИК. Текущее измеренное значение в этом случае отображается в колонке «Значение вх.» в таблице основного окна программы.**

**6.2.8 Записать значение. Для этого нажать кнопку «Записать». В этом случае текущие значения ИК регистрируются в памяти и будут использованы для дальнейших расчетов. Далее отображается окно с очередной контрольной точкой, которая отрабатывается аналогичным образом. Процедура измерений и записи повторяется до тех пор, пока не будут пройдены все контрольные точки.**

**6.2.9 Нажать кнопку «Готово» и просмотреть результаты измерений. По окончании измерений зарегистрированные данные подвергаются обработке и расчету составляющих погрешностей. Результаты вычислений выводятся в таблице основного окна программы.**

**6.2.10 Для формирования протоколов поверки после ее проведения на главном окне нажать кнопку «Протоколы». После этого в папке, заданной в поле «Папка для сохранения протоколов», автоматически создаются по 2 файла на каждый испытываемый ИК. Первый файл формата «XLS» содержит сведения об ИК, эталонах, условиях поверки, результатов вычислений погрешностей. Второй файл формата «TXT» содержит в себе исходные измеренные данные без обработки.**

#### 6.3 Опробование (проверка работоспособности) ИК

**Опробование производится в целях проверки работоспособности и правильности функционирования ИК.**

**Работы по данному пункту выполнять для всех ИК.**

**6.3.1 Выбрать ИК для опробования.**

**6.3.2 Запустить программную утилиту «Метрология» двойным щелчком левой кнопки мыши по пиктограмме «Метрология» на рабочем столе АРМ1.**

**6.3.3 Настроить программу «Метрология» для проведения контроля согласно руководству оператора ИНСИ.425841.000.00 РО.**

**6.3.4 В меню «Настройки/Общие»:**

**- выбрать операцию «Контроль» из выпадающего списка «Операция»;**

**- выбрать требуемый объект контроля из выпадающего списка «Объект»;**

**- установить значение частоты выборки в поле «Частота выборки, Гц», равное «100»;**

**- задать число наблюдений значения сигнала в контрольной точке в поле «Размер выборки», равное «50».**

**6.3.5 Убедиться в отсутствии выбора в ячейке «Циклы» в меню «Настройки/Измерения».**

**6.3.6 Ввести значения начальной и конечной точки диапазона измерений проверяемого ИК в соответствии с таблицей 1 и установить значение «2» в поле «Число точек» в меню «Настройки/Измерения».**

**6.3.7 Повторить действия по подпунктам 6.2.4.4.. ,6.2.4.6.**

**6.3.8 Подать на вход ИК с помощью рабочих эталонов минимальное и максимальное контрольное значение диапазона эталонного сигнала.**

**6.3.9 Выполнить измерения согласно пунктам 6 .2 .6 .6 .2 .9 и убедиться в правильности функционирования ИК.**

**6.3.10 Проверку работоспособности считать положительной, если полученные значения измеряемых параметров ИК соответствуют значениям, характерным для этих режимов работы.**

#### 6.4 Проверка контрольной суммы исполняемого кода (цифрового идентификатора) ПО

**6.4.1 Идентификацию ПО ИВК осуществлять путем проверки идентификационных данных (признаков) программных компонентов ПО ИВК, отнесенных к метрологически значимым.**

**6.4.2 Для проверки контрольной суммы исполняемого кода (цифрового идентификатора) ПО необходимо:**

**- запустить ПО «Панель управления». Вычисление контрольных сумм запускается автоматически при старте ПО «Панель управления»;**

**- подвести курсор манипулятора, в зону верхнего меню;**

**- нажать виртуальную кнопку «Сервис»;**

**- нажать виртуальную кнопку «Контр. суммы». Должен появится видеокадр «Вычисление контрольных сумм файлов», с таблицей файлов отнесенных к метрологически значимым;**

**- в таблице перечислены пути к файлам ПО, версия ПО, и рассчитанная контрольная сумма;**

**- сверить рассчитанные контрольные суммы с контрольными сумма указанными в разделе 3 формуляра ИНСИ.425841.000.00 ФО.**

**6.4.3 Результаты проверки считать положительными, если при проверке контрольной суммы исполняемого кода, значения рассчитанной контрольной суммы совпадают со значениями, приведенными в разделе 3 формуляра ИНСИ.425841.000.00 ФО.**

#### 7 ПРОВЕДЕНИЕ ПОВЕРКИ ИК

7.1 Определение приведенной (к ВП) погрешности измерений напряжения постоянного тока (наименование измеряемого параметра - напряжение постоянного тока, соответствующее значениям температуры)

Количество ИК - 240

**7.1.1 Подготовка к поверке ИК.**

**7.1.1.1 Провести внешний осмотр ИВК согласно пункту 6.1.**

**7.1.1.2 Выбрать ИК по таблице А.1 приложения А.**

**7.1.1.3 Открыть дверцу шкафа термостанционного.**

**7.1.1.4 Выполнить демонтаж первичного преобразователя (преобразователя термоэлектрического) для дальнейшей автономной (по собственной МП) поверки.**

**7.1.1.5 Подготовить к работе эталонное средство (калибратор многофункциональный MCX-IIR) согласно документации на него. Собрать схему определения МХ ИК в соответствии с рисунком 7, для чего подключить эталонное средство к контактам термопарной станции EX-1000A в соответствии с таблицей А.1 приложения А.**

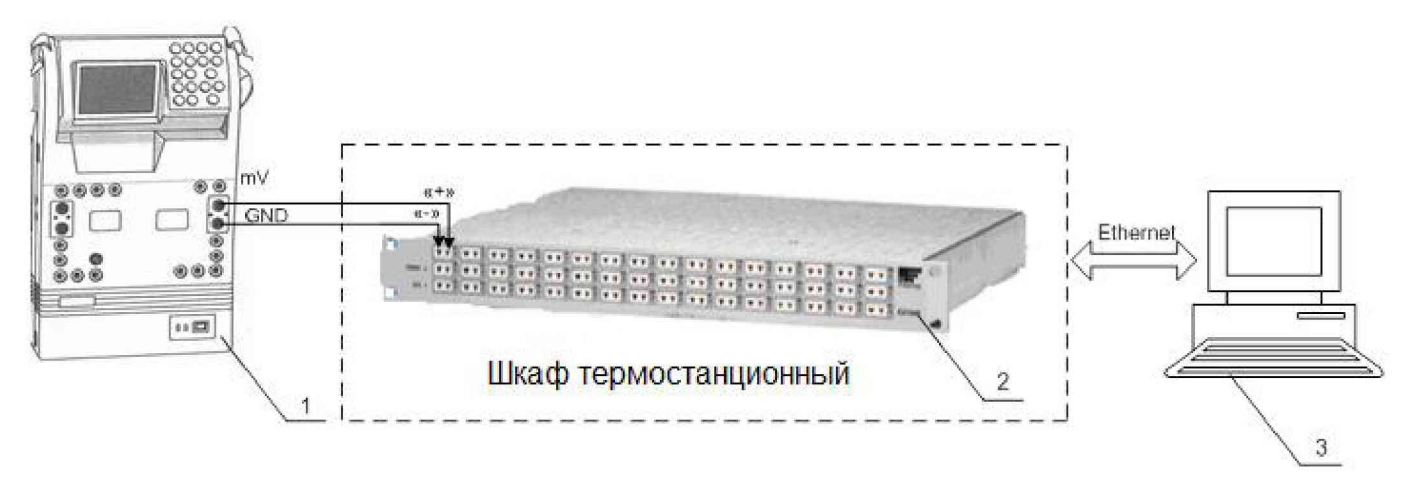

**1 - Калибратор многофункциональный MCX-IIR (рабочий эталон);**

- **2 Термостанция EX1000А;**
- **3 ПЭВМ.**

*Рисунок 7 - Функциональная схема поверки И К напряжения постоянного тока (Наименование измеряемого параметра - напряжение постоянного тока, соответствующее значениям температуры)*

**7.1.1.6 Так как преобразователь термоэлектрический не входят в состав ИК и поверяются автономно (по собственной МП), перед запуском утилиты «Метрология» следует отключить сенсор компенсации холодного спая модулей термопарных измерений. Для это необходимо проделать следующие действия:**

**Запустить программную утилиту «Конфигуратор» двойным щелчком левой кнопки мыши (пиктограмма «Конфигуратор» на рабочем столе АРМ1) и установить с помощью нее в файле конфигурации ИВК «cfg\_22.xml», расположенном в папке общего доступа сервера, для ИК**

**подвергающихся поверки, значение параметра «Сенсор ХС» перевести в состояние «Выкл.». Выйти из программной утилиты «Конфигуратор» с сохранением файла конфигурации.**

**7.1.1.7 Провести опробование (проверку работоспособности) ИК согласно пункту 6.3.**

**7.1.2 Проведение поверки ИК.**

**7.1.2.1 Выполнить действия согласно пункту 6.2. В программе «Метрология» задать следующие параметры:**

**- установить пять контрольных точек, линейно распределенных на диапазон измерения в поле «Число точек».**

**7.1.3 Включить калибратор MCX-IIR в режиме воспроизведения напряжения постоянного тока в милливольтовом диапазоне и на вход ИК подавать сигналы следующих значений: напряжение постоянного тока в диапазоне от минус 2 до 55 мВ.**

**7.1.4 Результаты поверки считать положительными, если значения приведенной (к ВП) погрешности измерений напряжения постоянного тока находятся в допускаемых пределах ± 0,05 %. В противном случае ИК бракуется и направляется на ремонт. После ремонта ИК подлежит внеочередной поверке в соответствии с данной МП.**

**7.1.5 После проведения поверки ИК установить на место снятый преобразователь термоэлектрический и закрыть дверцу шкафа термостанционного.**

**7.1.6 Включить компенсацию температуры холодного спая. Для этого в ПО «Конфигуратор» необходимо значение параметра «Сенсор ХС» перевести в состояние «Вкл.». Выйти из программной утилиты «Конфигуратор» с сохранением файла конфигурации.**

**7.1.7 По результатам поверки ИК оформить протокол, к протоколу приложить копию свидетельства поверки калибратора многофункционального MCX-IIR.**

7.2 Определение приведенной (к ВП) погрешности измерений напряжения постоянного тока

#### Количество ИК - 10

**7.2.1 Подготовка к поверке ИК.**

**7.2.1.1 Провести внешний осмотр ИВК согласно пункту 6.1.**

**7.2.1.2 Выбрать ИК по таблице А.2 приложения А.**

**7.2.1.3 Открыть дверцу шкафа кроссового 2.**

**7.2.1.4 Подготовить к работе эталонное средство (калибратор многофункциональный MCX-IIR) согласно документации на него. Собрать схему определения МХ ИК в соответствии с рисунком 8, для чего подключить эталонное средство к клеммам аналоговых сигналов ввода в соответствии c таблицей А.2 приложения А.**

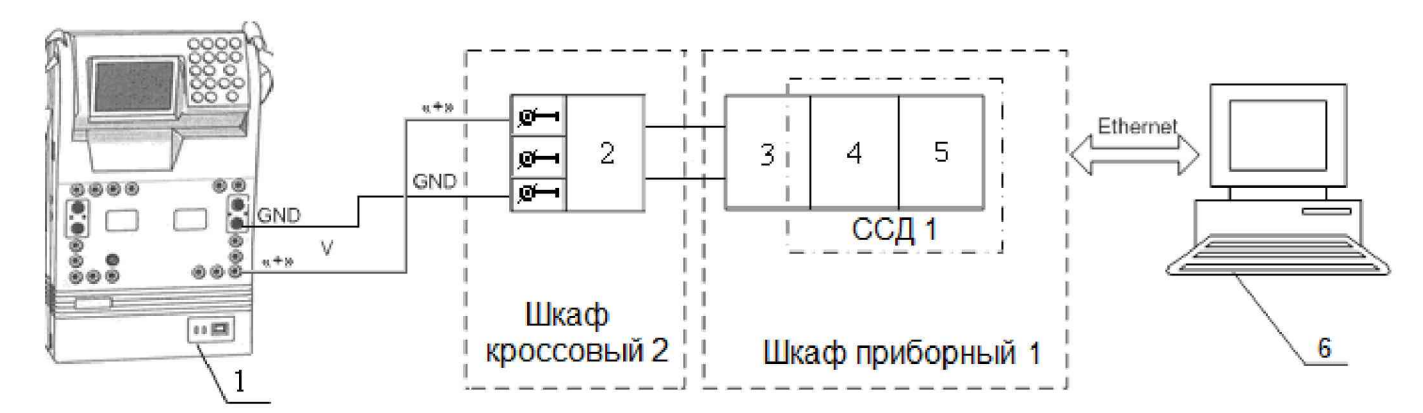

- **1 Калибратор многофункциональный MCX-IIR (рабочий эталон);**
- **2 Клемма аналоговых сигналов ввода**
- **3 Разъем DB-37F;**
- **4 Плата PXI-6232;**
- **5 Шасси PXI-1042;**

#### **6 - ПЭВМ.**

*Рисунок 8 - Функциональная схема поверки И К напряжения постоянного тока*

**7.2.1.5 Провести опробование (проверку работоспособности) ИК согласно пункту 6.3.**

**7.2.2 Проведение поверки ИК.**

**7.2.2.1 Выполнить действия согласно пункту 6.2. В программе «Метрология» задать следующие параметры:**

**- установить пять контрольных точек, линейно распределенных на диапазон измерения в поле «Число точек».**

**7.2.3 Включить калибратор MCX-IIR в режиме воспроизведения напряжения постоянного тока в вольтовом диапазоне и на вход ИК подавать сигналы следующих значений: напряжение постоянного тока в диапазоне от 0 до 10 В.**

**7.2.4 Результаты поверки считать положительными, если значения приведенной (к ВП) погрешности измерений напряжения постоянного тока находятся в допускаемых пределах ± 0,05 %. В противном случае ИК бракуется и направляется на ремонт. После ремонта ИК подлежит внеочередной поверке в соответствии с данной МП.**

**7.2.5 После проведения поверки ИК закрыть дверцу шкафа кроссового 2.**

**7.2.6 По результатам поверки ИК оформить протокол, к протоколу приложить копию свидетельства поверки калибратора многофункционального MCX-IIR.**

7.3 Определение приведенной (к ВП) погрешности измерений сопротивления постоянному току (наименование измеряемого параметра - сопротивление постоянному току, соответствующее значениям температуры)

#### Количество ИК -16

**7.3.1 Подготовка к поверке ИК.**

**7.3.1.1 Провести внешний осмотр ИВК согласно пункту 6.1.**

**7.3.1.2 Выбрать ИК по таблице А.3 приложения А.**

**7.3.1.3 Открыть дверцу шкафа кроссового 2.**

**7.3.1.4 Выполнить демонтаж первичного преобразователя (термопреобразователь сопротивления) для дальнейшей автономной (по собственной МП) поверки.**

**7.3.1.5 Подготовить к работе эталонное средство (магазин электрического сопротивления Р4831) согласно документации на него. Собрать схему определения МХ ИК в соответствии с рисунком 9, для чего подключить эталонное средство к клеммам термопреобразователей сопротивления в соответствии с таблицей А.З приложения А.**

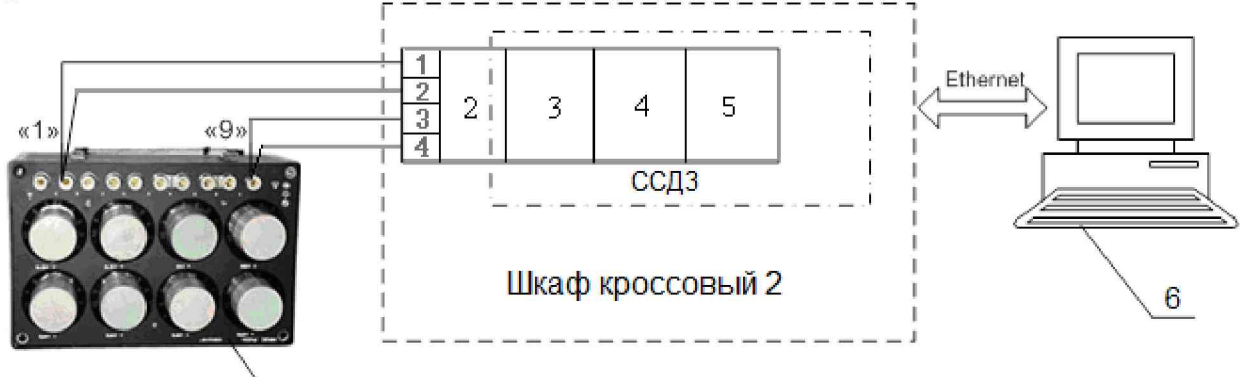

- **1 Магазин электрического сопротивления Р4831 (рабочий эталон);**
- **2 Клемма термопреобразователей сопротивления;**

1

- **3 Кожух NI-9939;**
- **4 Модуль аналогового ввода сигналов с резистивных датчиков температуры NI-9217;**

**5 - Шасси NI cRIO-9116;**

**6 - ПЭВМ.**

*Рисунок 9 - Функциональная схема поверки И К сопротивления постоянному току (Наименование измеряемого параметра - сопротивление постоянному току, соответствующее значениям температуры)*

**7.3.1.6 Провести опробование (проверку работоспособности) ИК согласно пункту 6.3.**

**7.3.2 Проведение поверки ИК.**

**7.3.2.1 Выполнить действия согласно пункту 6.2. В программе «Метрология» задать следующие параметры:**

**- установить пять контрольных точек, линейно распределенных на диапазон измерения в поле «Число точек».**

**7.3.3 Подавать на вход ИК сигналы сопротивления постоянному току в диапазоне от 46 до 120 Ом.**

**7.3.4 Результаты поверки считать положительными, если значение приведенной (к ВП) погрешности измерений сопротивления постоянному току находятся в допускаемых пределах ± 0,05 %. В противном случае ИК бракуется и направляется на ремонт. После ремонта ИК подлежит внеочередной поверке в соответствии с данной МП.**

**7.3.5 После проведения поверки ИК установить на место снятый термопреобразователь сопротивления и закрыть дверцу шкафа кроссового 2.**

**7.3.6 По результатам поверки ИК оформить протокол, к протоколу приложить копию свидетельства поверки магазина электрического сопротивления Р4831.**

# 7.4 Определение приведенной (к ВП) погрешности измерений силы постоянного тока (наименование измеряемого параметра - сила постоянного тока, соответствующая значениям давления)

Количество ИК - 224

**7.4.1 Подготовка к поверке ИК.**

**7.4.1.1 Провести внешний осмотр ИВК согласно пункту 6.1.**

**7.4.1.2 Выбрать ИК по таблице А.4 приложения А.**

**7.4.1.3 Открыть дверцу шкафа кроссового 1.**

**7.4.1.4 Выполнить демонтаж первичного преобразователя (преобразователь давления) для дальнейшей автономной (по собственной МП) поверки.**

**7.4.1.5 Подготовить к работе эталонное средство (калибратор многофункциональный MCX-IIR) согласно документации на него. Собрать схему определения МХ ИК в соответствии с рисунком 10, для чего подключить эталонное средство к клеммам преобразователей давления в соответствии с таблицей А.4 Приложения А.**

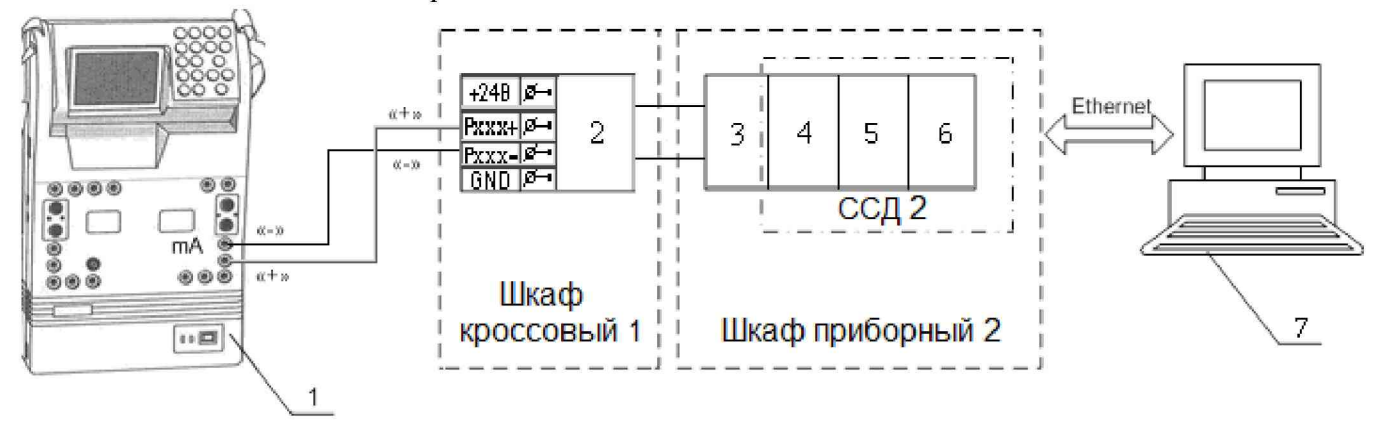

- **1 Калибратор многофункциональный MCX-IIR (рабочий эталон);**
- **2 Клемма преобразователей давления;**

**3 - Терминальный блок SCXI-1308;**

**4 - Измерительный усилитель SCXI-1102B;**

5 - Плата АЦП РХІ-6289;

**6 - Шасси PXI-1052;**

**7 - ПЭВМ**

*Рисунок 10 - Функциональная схема поверки И К силы постоянного тока (Наименование измеряемого параметра - сила постоянного тока, соответствующая значениям давления)*

**7.4.1.6 Провести опробование (проверку работоспособности) ИК согласно пункту 6.3.**

**7.4.2 Проведение поверки ИК.**

**7.4.2.1 Выполнить действия согласно пункту 6.2. В программе «Метрология» задать следующие параметры:**

**- установить пять контрольных точек, линейно распределенных на диапазон измерения в поле «Число точек».**

**7.4.3 Включить калибратор MCX-IIR в режиме воспроизведения силы постоянного тока и на вход ИК подавать сигналы следующих значений: сила постоянного тока в диапазоне от 4 до 20 мА.**

**7.4.4 Результаты поверки считать положительными, если значение приведенной (к ВП) погрешности измерений силы постоянного тока находятся в допускаемых пределах ± 0,05 %. В противном случае ИК бракуется и направляется на ремонт. После ремонта ИК подлежит внеочередной поверке в соответствии с данной МП.**

**7.4.5 После проведения поверки ИК установить на место снятый преобразователь давления и закрыть дверцу шкафа кроссового 1.**

**7.4.6 По результатам поверки ИК оформить протокол, к протоколу приложить копию свидетельства поверки калибратора многофункционального MCX-IIR.**

### 7.5 Определение приведенной (к ВП) погрешности измерений частоты переменного тока

### Количество ИК - 8

**7.5.1 Подготовка к поверке ИК.**

**7.5.1.1 Провести внешний осмотр ИВК согласно пункту 6.1.**

**7.5.1.2 Выбрать ИК по таблице А.5 приложения А.**

**7.5.1.3 Открыть дверцу шкафа приборного 1.**

**7.4.1.4 Выполнить демонтаж первичного преобразователя (датчик оборотов или датчик расхода) для дальнейшей автономной (по собственной МП) поверки.**

**7.5.1.5 Подготовить к работе эталонное средство (генератор сигналов произвольной формы 33220А) согласно документации на него. Собрать схему определения МХ ИК в соответствии с рисунком 11, для чего подключить эталонное средство к модулю нормализации сигнала частоты FL157A в соответствии с таблицей А.5 Приложения А.**

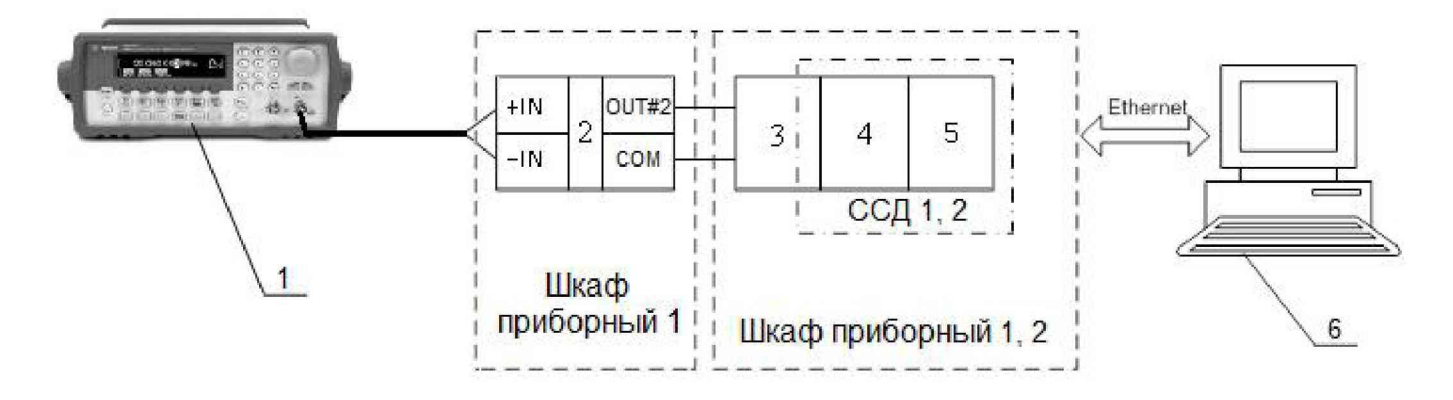

**1 - Генератор сигналов произвольной формы 33220А (рабочий эталон);**

**2 - Нормализатор сигнала FL157A;**

- **3 Коннекторный блок TB-2715;**
- **4 Модуль счетчика-таймера с цифровыми линиями ввода/вывода PXI-6608;**
- **5 Шасси PXI-1042/ Шасси PXI-1052;**

**6 - ПЭВМ.**

*Рисунок 11 - Функциональная схема поверки И К частоты переменного тока*

**7.5.1.6 Провести опробование (проверку работоспособности) ИК согласно пункту 6.3.**

**7.5.2 Проведение поверки ИК.**

**7.5.2.1 Выполнить действия согласно пункту 6.2. В программе «Метрология» задать следующие параметры:**

**- установить пять контрольных точек, линейно распределенных на диапазон измерения в поле «Число точек».**

**7.5.3 Включить генератор 33220А в режим генерирования синусоидальных сигналов и на вход ИК подавать частоту переменного тока в диапазоне от 10 до 30000 Гц амплитудой - 100 мВ.**

**7.5.4 Результаты поверки считать положительными, если значение приведенной (к ВП) погрешности измерений частоты переменного тока находятся в допускаемых пределах ± 0,02 %. В противном случае ИК бракуется и направляется на ремонт. После ремонта ИК подлежит внеочередной поверке в соответствии с данной МП.**

**7.5.5 После проведения поверки ИК установить на место снятый датчик оборотов или датчик расхода и закрыть дверцу шкафа приборного 1.**

**7.5.6 По результатам поверки ИК оформить протокол, к протоколу приложить копию свидетельства поверки генератор сигналов произвольной формы 33220А.**

#### 8 ОБРАБОТКА РЕЗУЛЬТАТОВ ИЗМЕРЕНИЙ

8.1 Измеренные массивы значений  $z_{ik}$  обрабатываются с помощью встроенных в программное обеспечение алгоритмов следующим образом:

8.1.1 Вычисляется среднее значение результатов измерений измеренной величины на каждой і-той ступени:

$$
\overline{z}_i = \frac{\sum_k z_{ik}}{m}
$$
 (1)

где  $m$  - количество точек в выборке ( $m=50$ ).

8.1.2 Определяется индивидуальная преобразования в виде степенного полинома:

$$
x_i = a_0 + a_1 \overline{z}_i + ... + a_n \overline{z}_i^n \tag{2}
$$

где  $a_0, a_1...a_n$  - коэффициенты аппроксимирующей функции преобразования.

8.1.3 Вычисляется среднее значение результатов измерений измеренной величины с учетом функции преобразования на каждой *і*-той ступени:

$$
\overline{y}_i = \frac{\sum_{k} y_{ik}}{m} \tag{3}
$$

 $T_{\text{H}}e \ y_{ik} = a_0 + a_1 \bar{z}_i + ... + a_n \bar{z}_i^n$ 

8.1.4 Для каждой *і*-той ступени вычисляется оценка систематической составляющей погрешности  $\overline{\Delta}_{ci}$ :

$$
\overline{\Delta}_{ci} = \overline{y_i} - x_i \tag{4}
$$

8.1.5. Определяются границы систематических погрешностей  $\Theta_i$  измеренной величины:

$$
\Theta_i = 1, 1 \cdot \sqrt{\Delta^2 c_i} + \Delta^2 c_1 \tag{5}
$$

где  $\Delta^2 c_1$  - пределы допускаемой абсолютной погрешности рабочего эталона.

8.1.6 Вычисляется оценка среднего квадратического отклонения измеренной величины  $S_i(\Delta)$  на каждой *і*-той ступени:

$$
S_i(\Delta^{\circ}) = \sqrt{\frac{\sum_k (y_{ik} - \overline{y_i})^2}{m - 1}}, \qquad (6)
$$

 $\overline{\Delta}_i$  измеренной 8.1.7 Оцениваются границы суммарной абсолютной погрешности величины на каждой *і*-той ступени следующим образом:

8.1.7.3 Onpegensercs 
$$
K = \frac{\Theta_i}{S_i(\Delta^{\circ})},
$$
 (7)

- $(8)$
- 8.1.7.3 Если K > 8, то  $\Delta_i = \Theta_i$ ,<br>Eсли K < 0,8, то  $\overline{\Delta}_i = t \cdot S_i(\Delta^{\circ})$ ,  $(9)$

Если  $0,8 \le K \le 8,0$ , то

$$
\overline{\Delta}_{i} = \sqrt{\frac{\Theta_{i}^{2}}{3} + S^{2}{}_{i}(\Delta^{s})} \cdot \left( \frac{t \cdot S_{i}(\Delta^{s}) + \Theta_{i}}{S_{i}(\Delta^{s}) + \sqrt{\frac{\Theta^{2}{}_{i}}{3}}} \right) , \qquad (10)
$$

где t - коэффициент Стьюдента, который определяется при доверительной вероятности P=0,95 для числа степеней свободы  $m-1$  в соответствии с ГОСТ Р 8.736-2011 (приложение В).

8.1.8 Определяется погрешность ИК  $\Delta$  как максимальное значение суммарной абсолютной погрешности:

$$
\Delta = \max \left| \overline{\Delta}_i \right| \tag{11}
$$

8.1.9 Вычисляется приведенная погрешность  $\gamma$  ИК

$$
\gamma = \frac{\Delta \cdot 100}{x_n} \quad , \tag{12}
$$

где  $x_n$  – нормирующее значение, которое зависит от выбранного метода определения погрешности.

## 9 ОФОРМЛЕНИЕ РЕЗУЛЬТАТОВ ПОВЕРКИ

**9.1 Результаты поверки заносятся в протокол поверки (Приложение Б).**

**9.2 При положительных результатах поверки выдается свидетельство о поверке и наносится знак поверки в виде наклейки в соответствии с Приказом Минпромторга России № 1815 от 02.07.2015 г.**

**9.3 При отрицательных результатах поверки применение ИВК запрещается, оформляется извещение о непригодности к применению, с указанием причин.**

**Главный метролог ООО «КИА» В.В. Супрунюк**

# **Приложение А**

# **Перечень ИК (обязательное)**

**Таблица А.1. ИК напряжения постоянного тока**

**(Наименование измеряемого параметра - напряжение постоянного тока, соответствующее значениям температуры)\_\_\_\_\_\_\_\_\_\_\_\_\_\_\_\_\_\_\_\_\_\_\_\_\_\_\_\_\_\_\_\_\_\_\_\_\_\_\_\_\_\_\_\_\_\_\_\_\_\_\_\_\_\_\_\_\_\_\_\_\_\_\_\_\_\_\_\_\_\_\_\_\_\_\_\_\_\_\_\_\_\_\_\_\_\_\_**

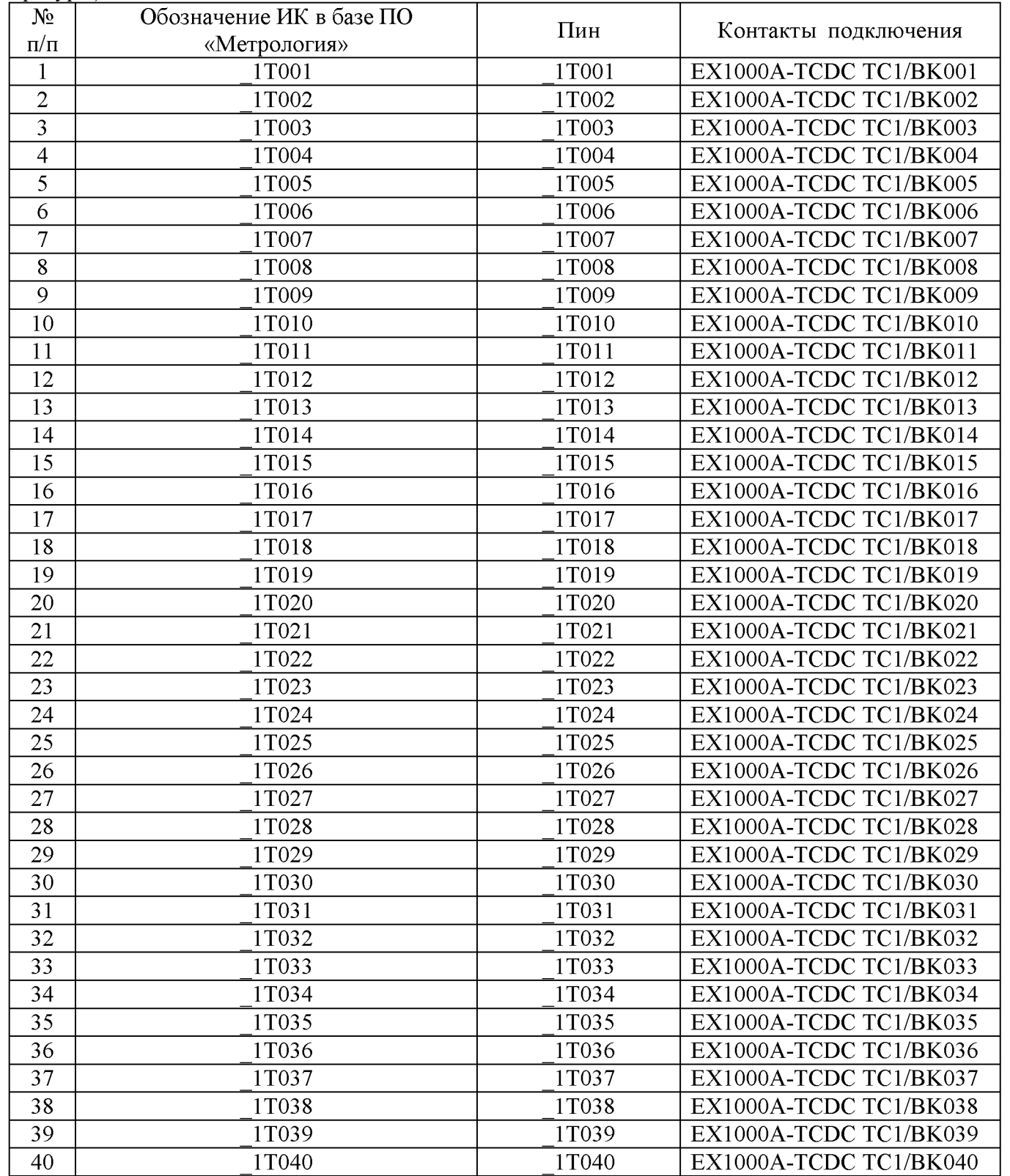

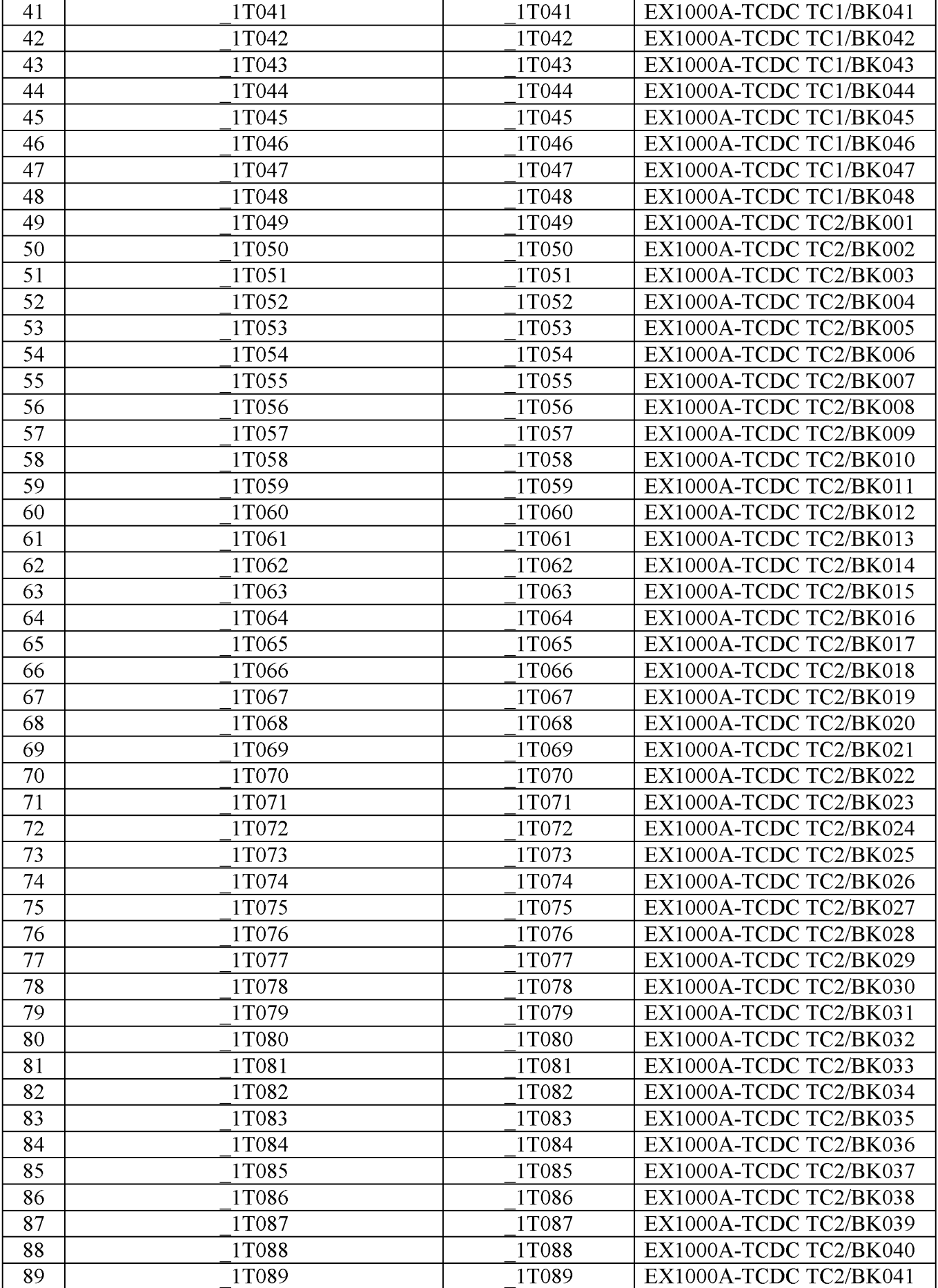

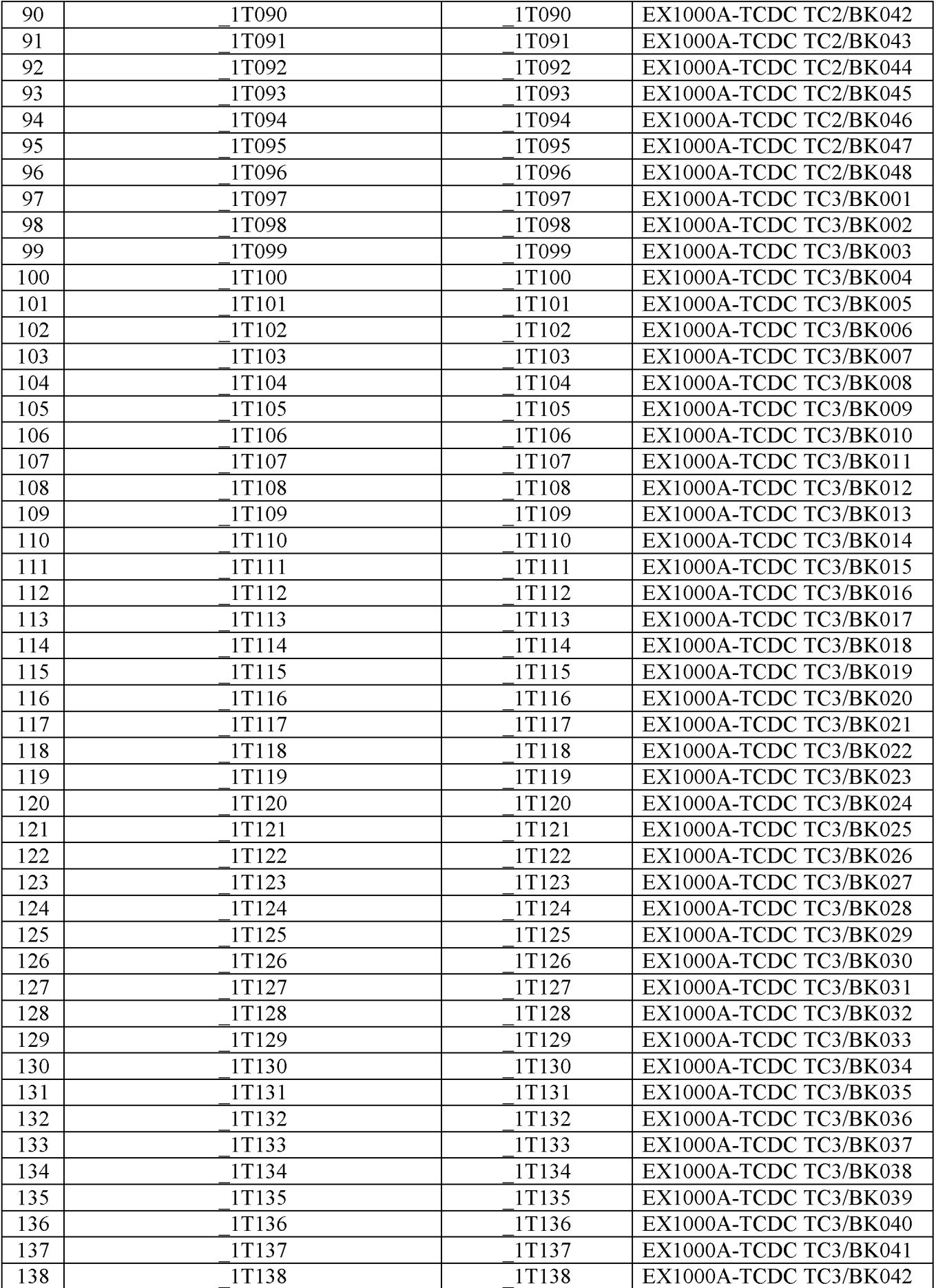

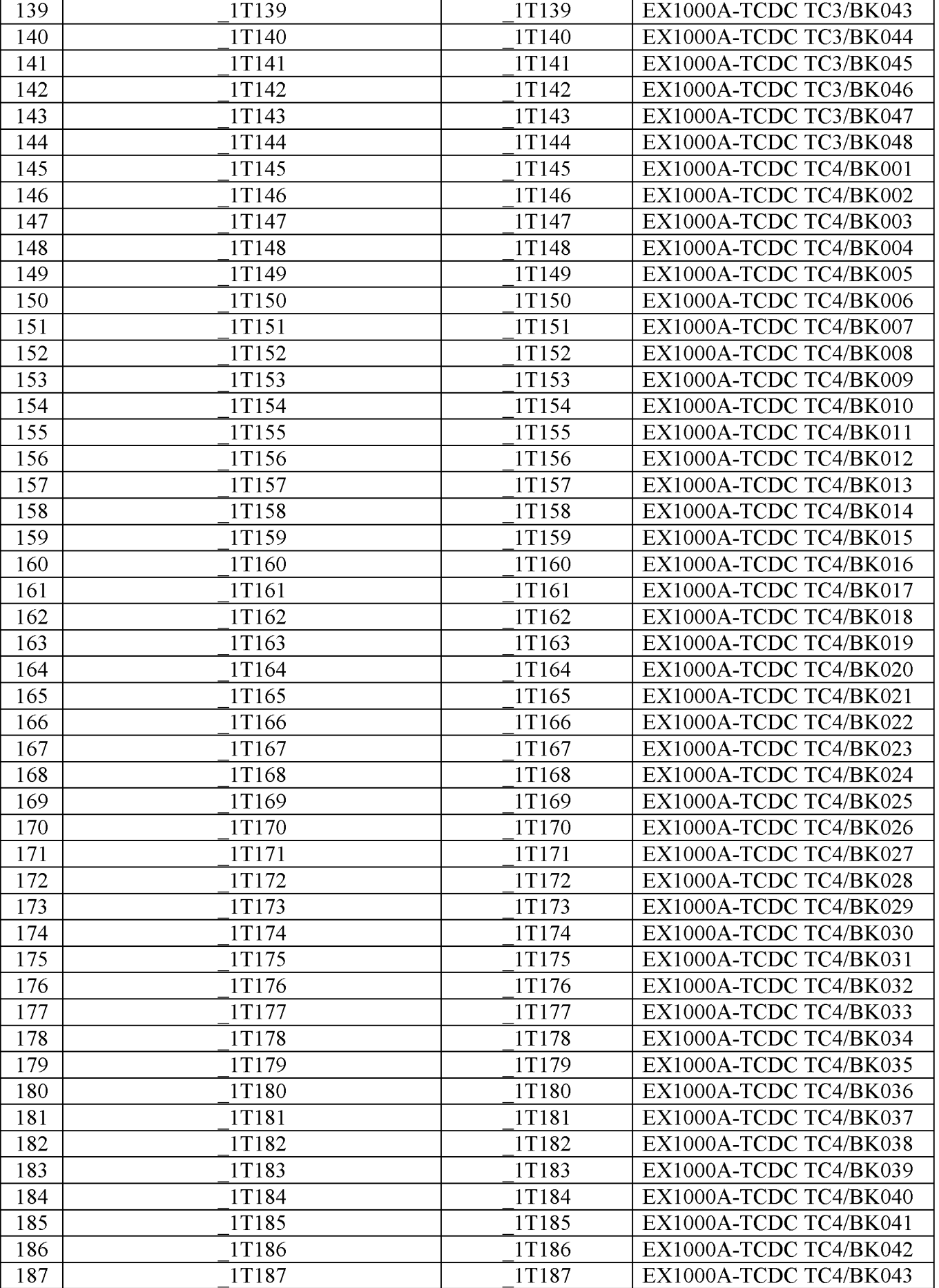

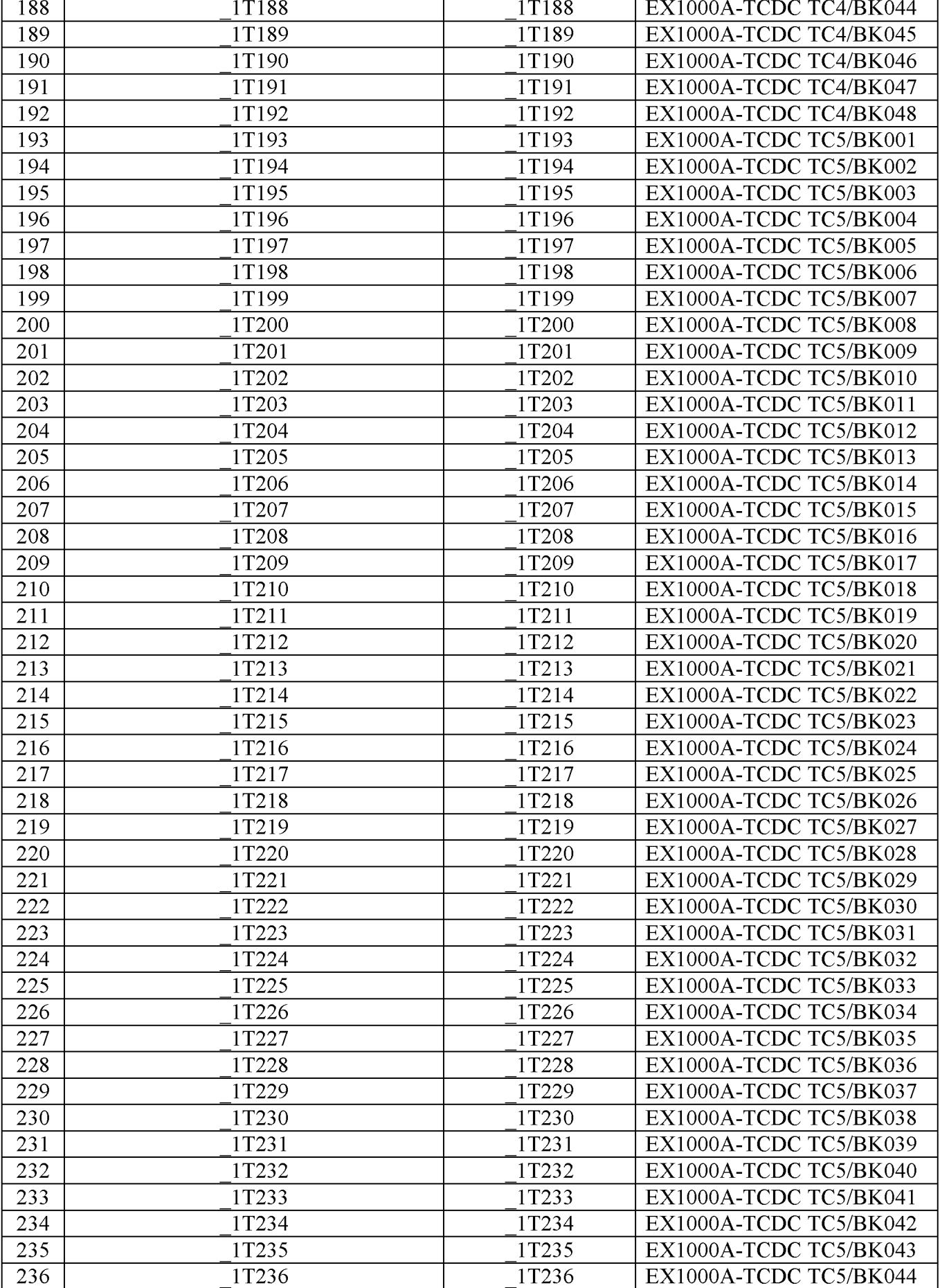

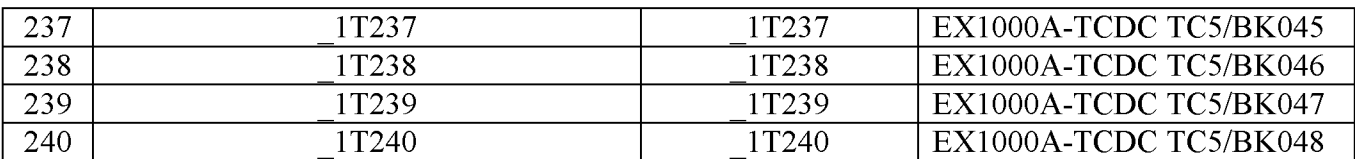

**Таблица А.2. ИК напряжения постоянного тока**

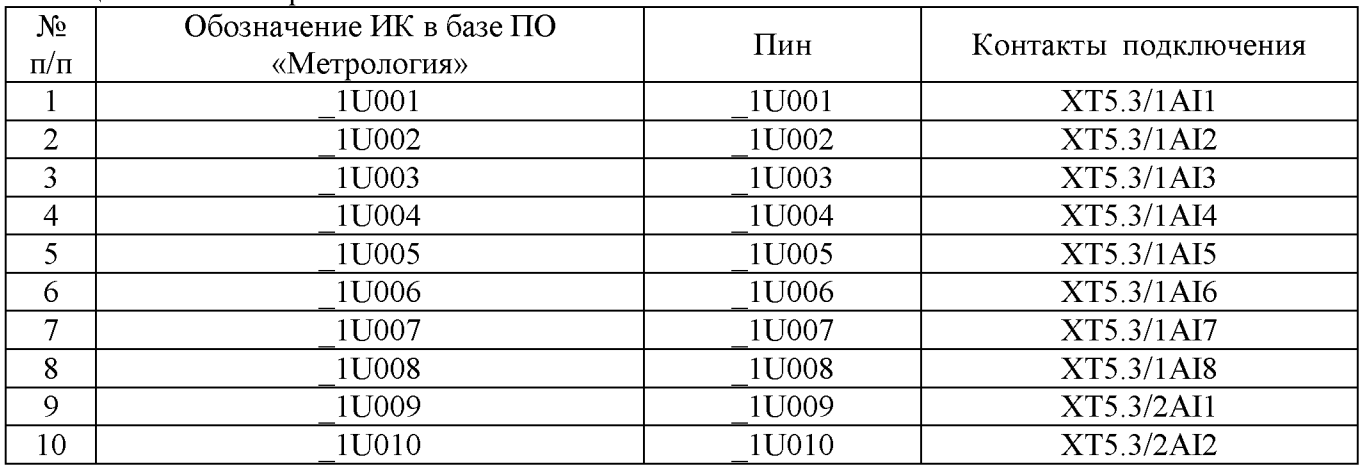

**Таблица А.3. ИК сопротивления постоянному току**

**(Наименование измеряемого параметра - сопротивление постоянному току, соответствующее** значениям температуры)

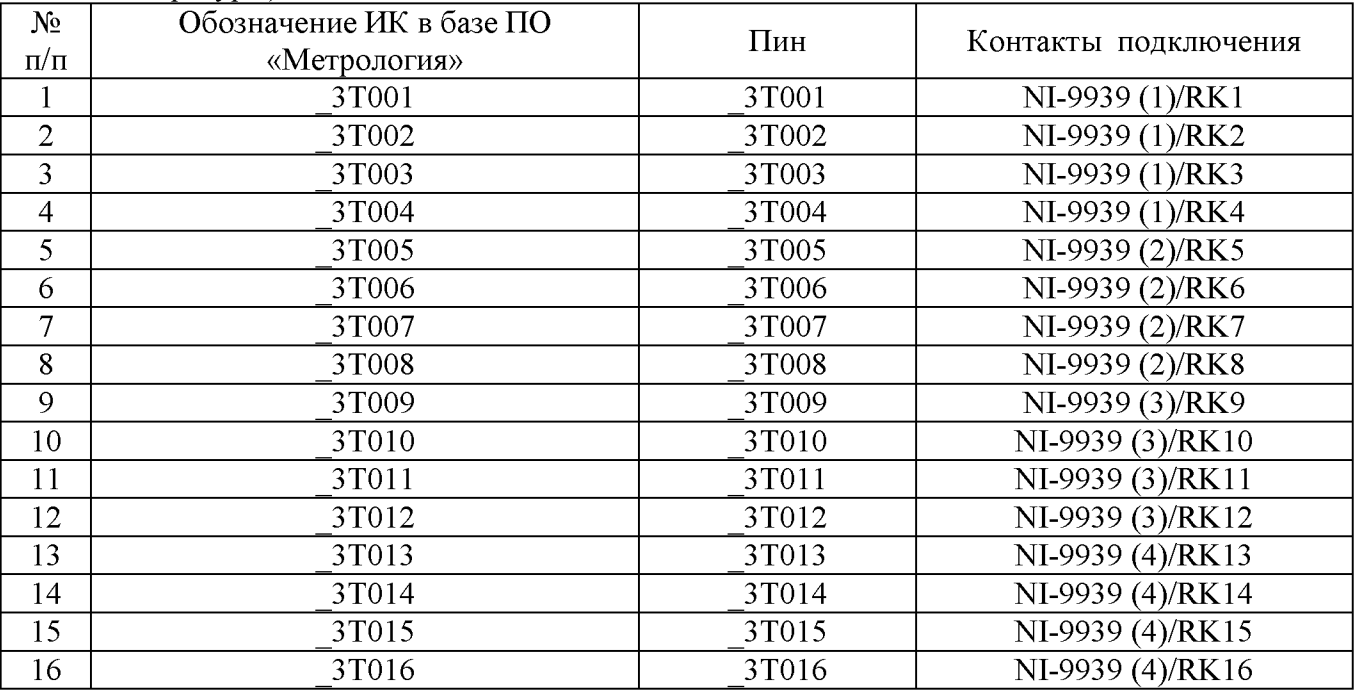

**Таблица А.4. ИК силы постоянного тока**

**(Наименование измеряемого параметра - сила постоянного тока, соответствующая значениям** давления)

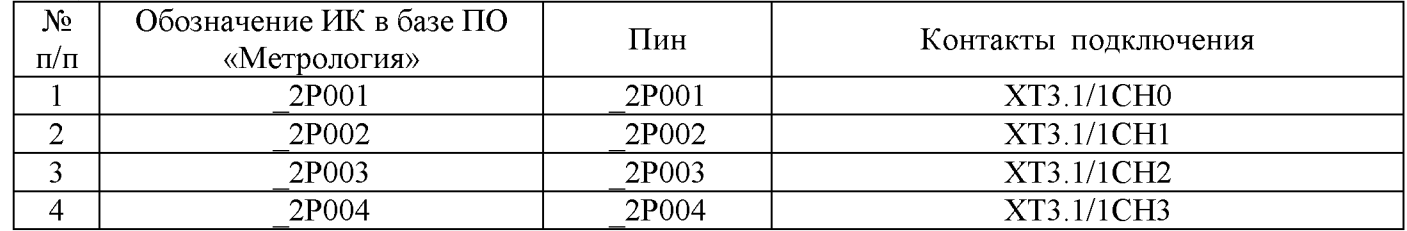

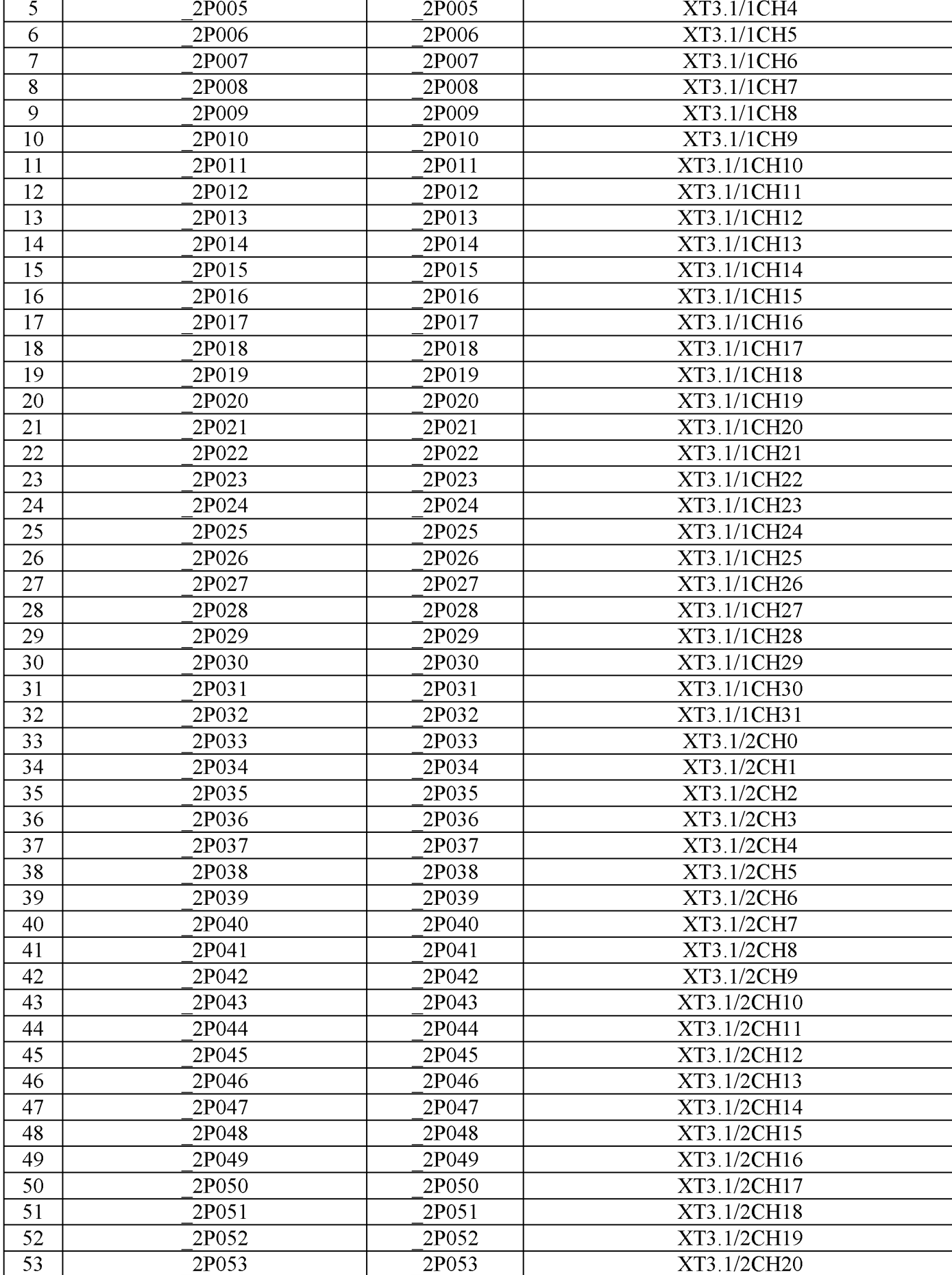

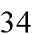

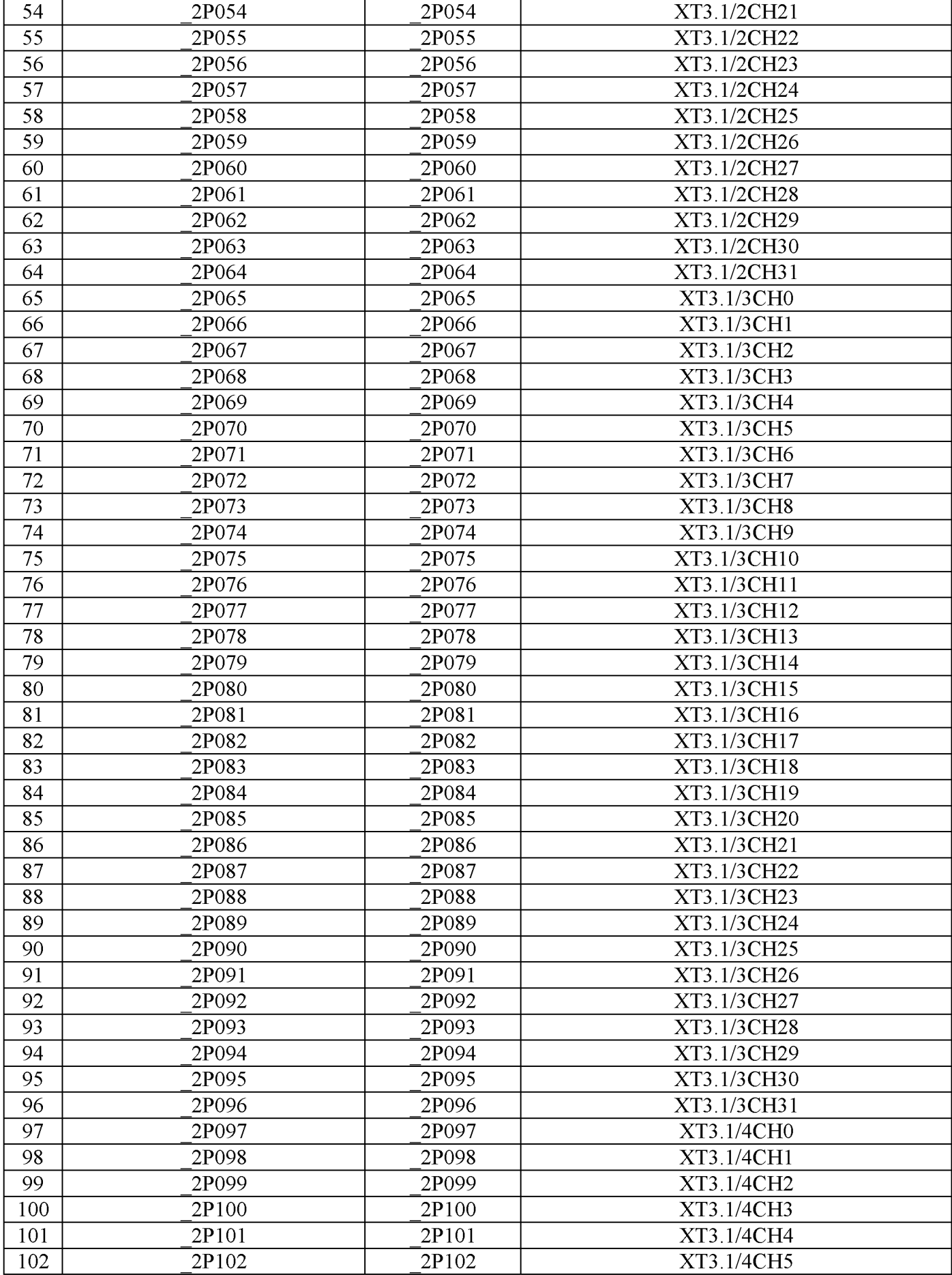

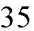

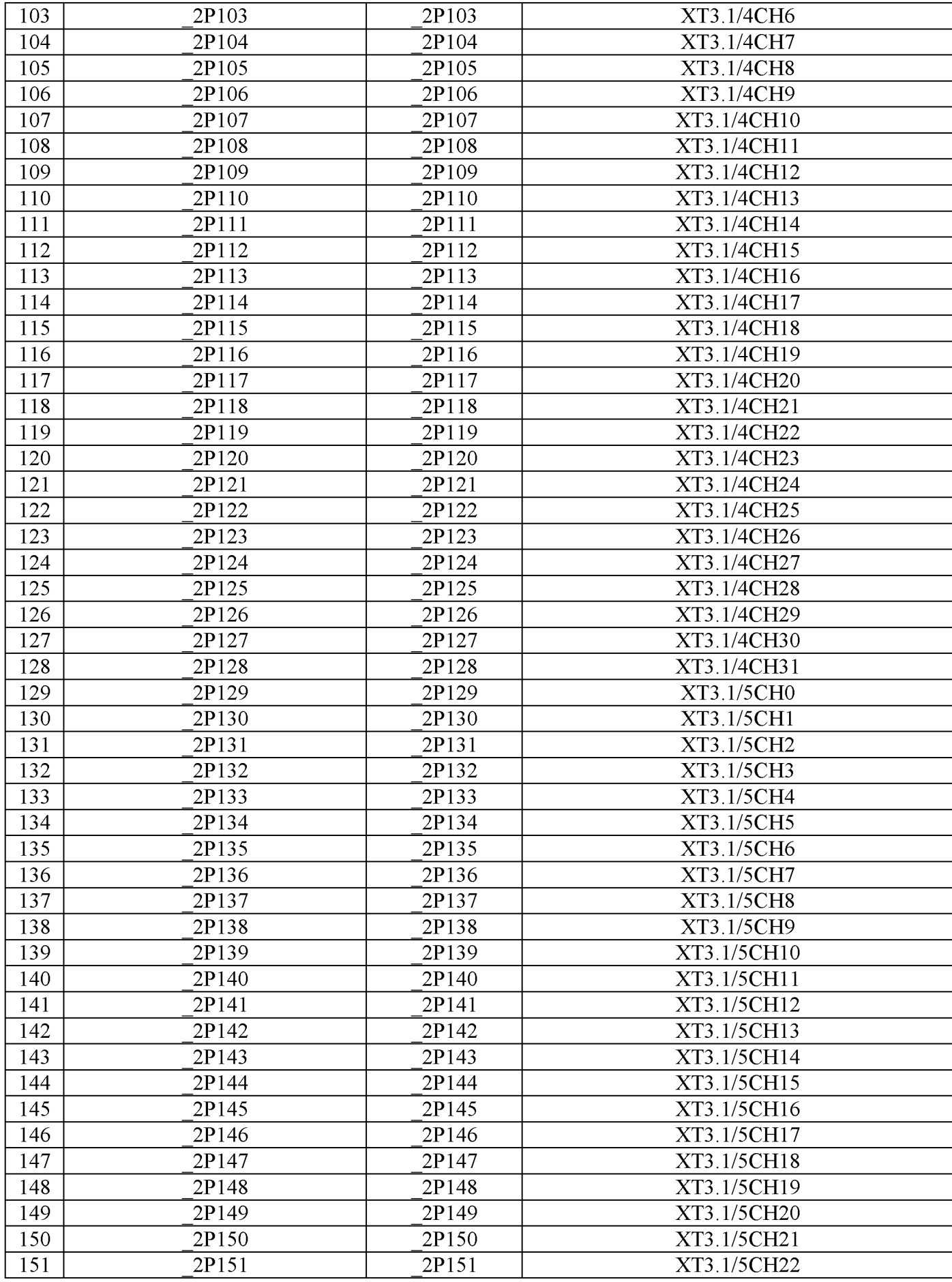

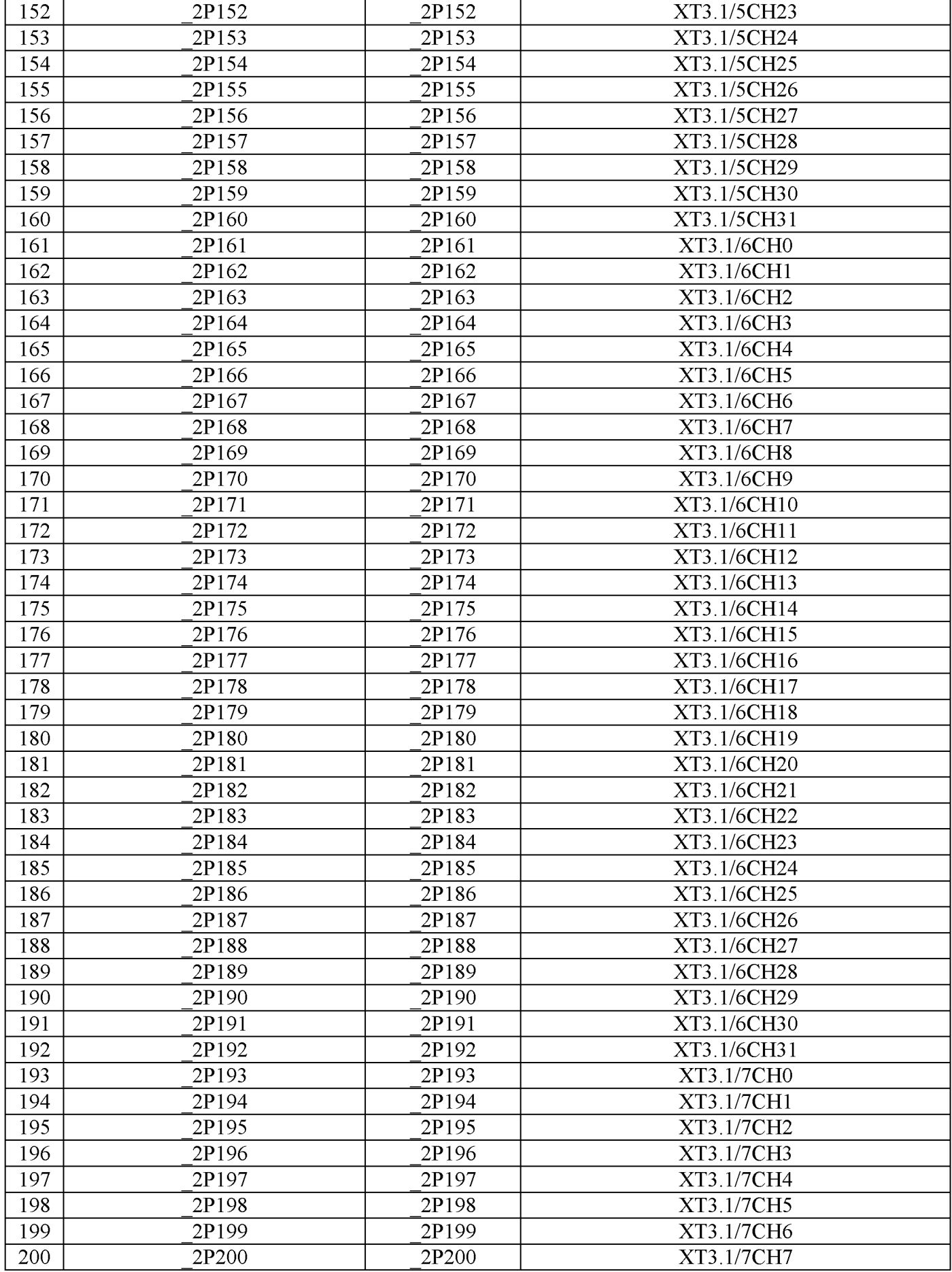

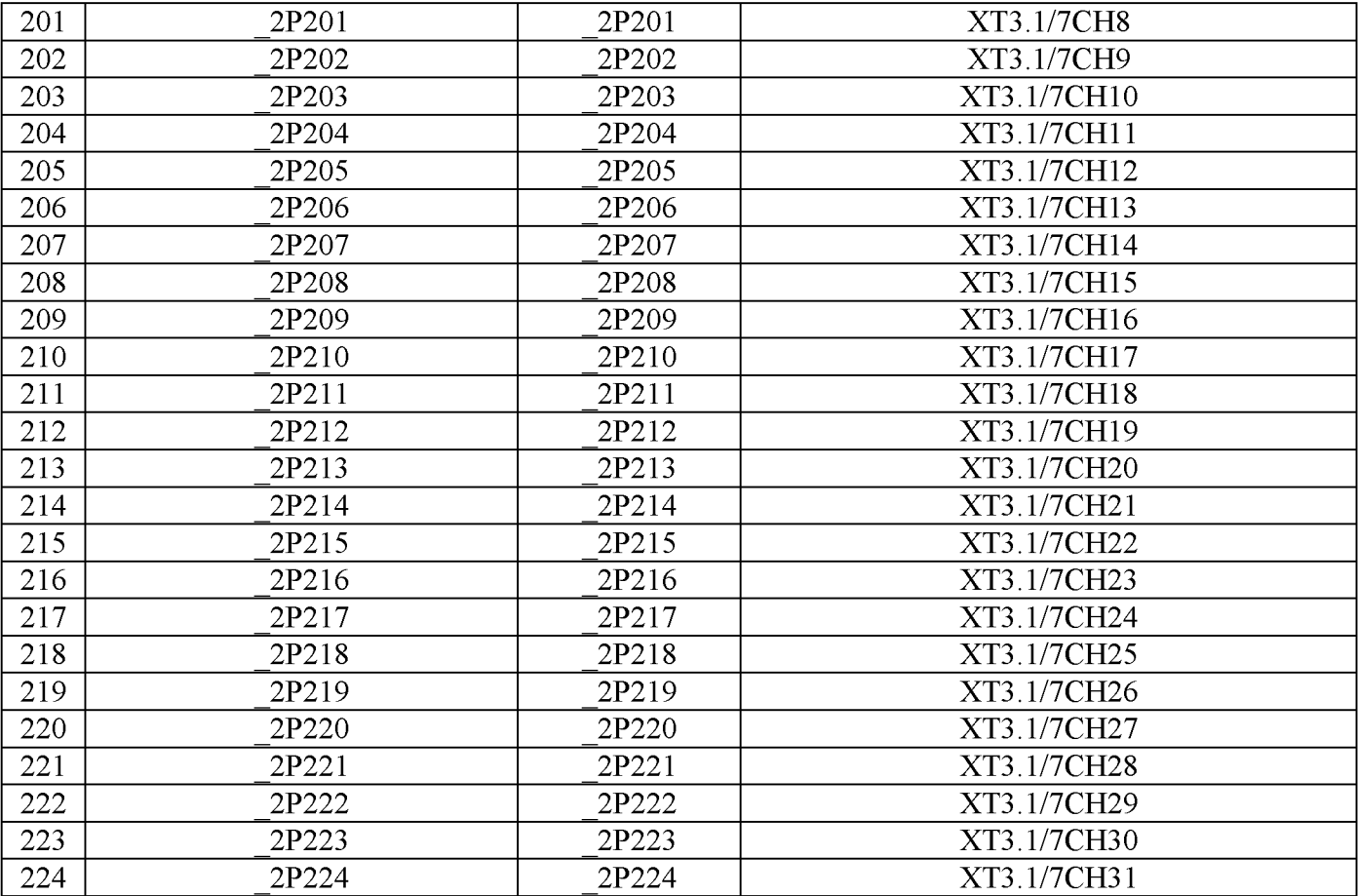

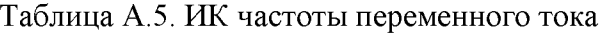

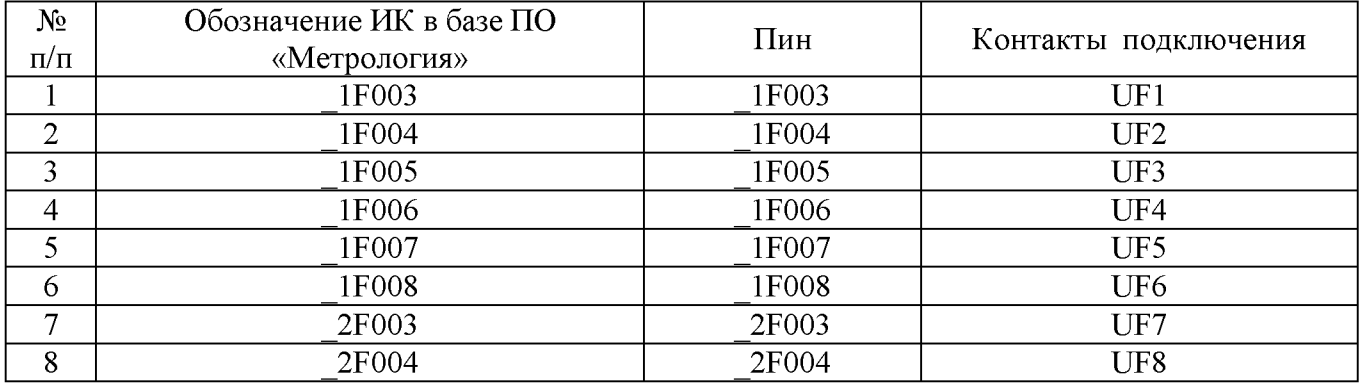

# Приложение Б

# Форма протокола поверки ИК

#### ПРОТОКОЛ

# поверки измерительного канала ..... Комплекс измерительно-вычислительный «ИВК-22» (Методика поверки ИНСИ.425841.000.00 МП)

# 3 Средства поверки

### 3.1 Рабочий эталон:

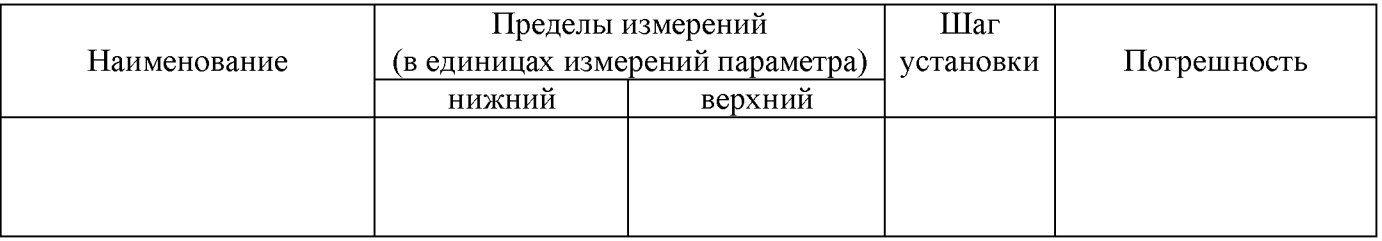

#### 

### 4 Условия поверки:

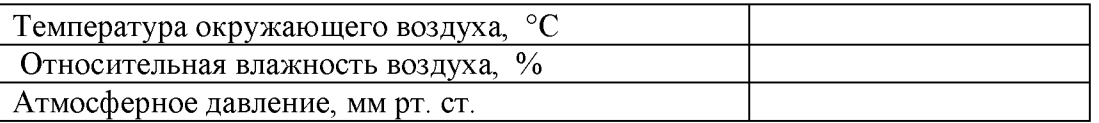

# 5 Результаты экспериментальных исследований

 # 6. Результаты метрологических исследований

# 6.1 Условия исследования:

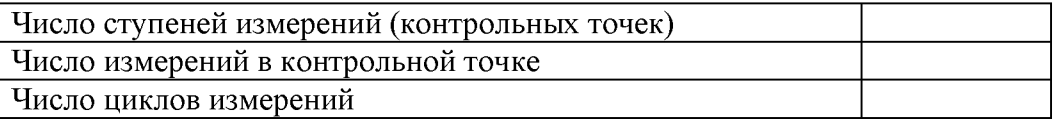

### 6.2 Составляющие погрешности:

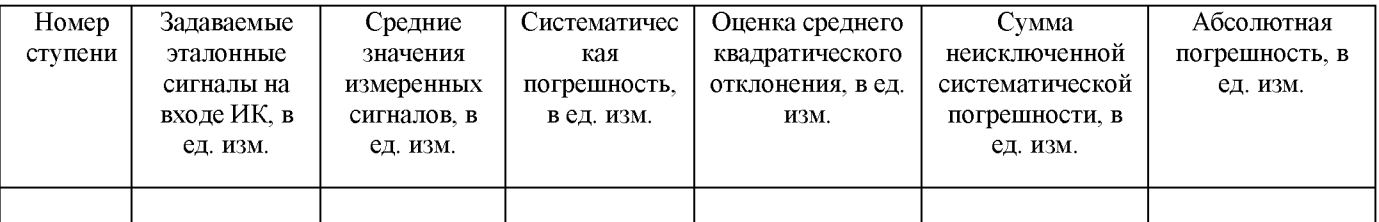

# 6.3 Погрешность ИК:

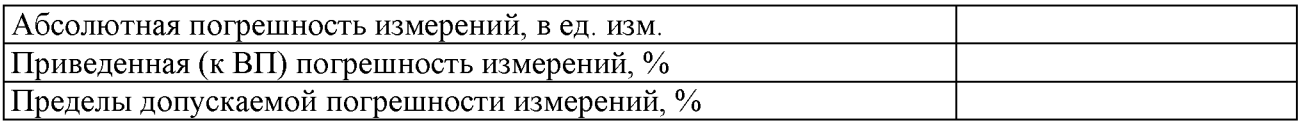

7 Вывод:

Приведенная (к ВП) погрешность ИК ..................., находится в допускаемых пределах  $\pm$  ......... %, согласно методики поверки комплекса измерительно-вычислительного «ИВК-22».

Поверитель

(подпись)

(дата)

 $(\Phi$ <sub>M</sub>.O.)